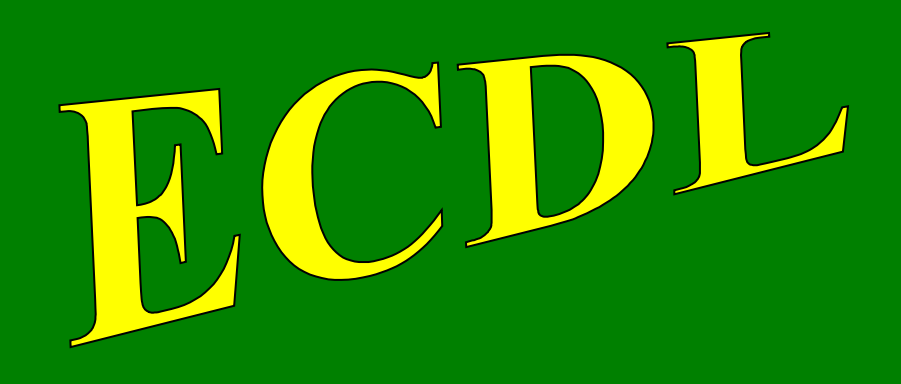

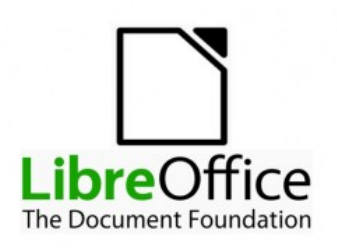

## **con software libero**

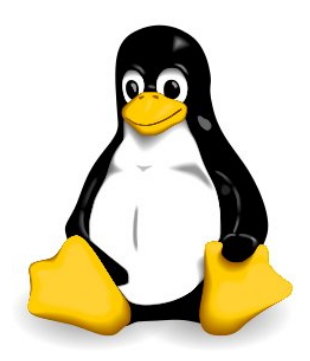

# Modulo 7

## Online Collaboration

(Collaborazione online)

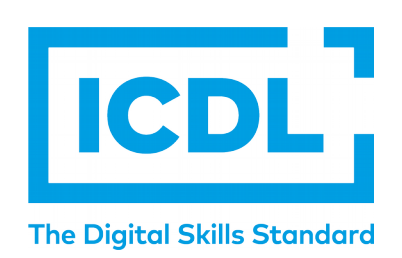

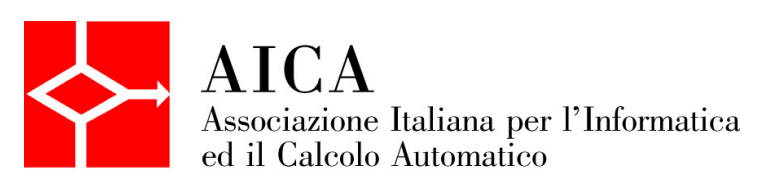

### Indice generale

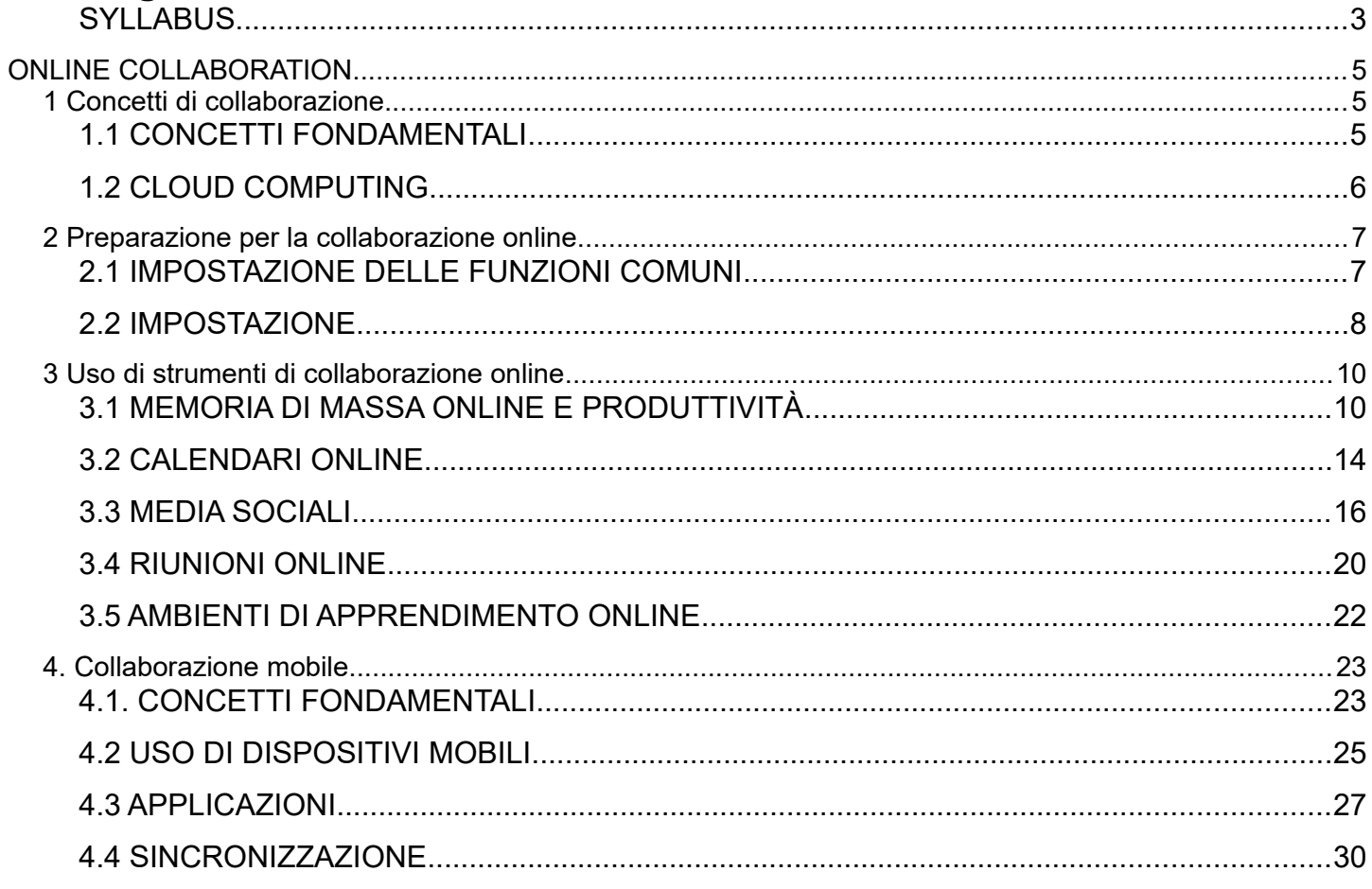

#### SYLLABUS

#### **Online Collaboration**

Il presente modulo ECDL Standard – Online Collaboration definisce i concetti e le competenze fondamentali per l'impostazione e l'uso di strumenti per la collaborazione online, quali memorie di massa, applicazioni di produttività, calendari, reti sociali, riunioni via web, ambienti per l'apprendimento e tecnologie mobili.

#### **Scopi del modulo**

Chi supera la prova d'esame per questo modulo è in grado di:

- Comprendere i concetti fondamentali relativi alla collaborazione online e al cloud computing.
- Impostare gli account necessari agli strumenti di collaborazione online.
- Usare memorie di massa remote e applicazioni di produttività basate sul web per collaborare con altri.
- Usare calendari online e su dispositivi mobili per gestire e pianificare le attività.
- Collaborare e interagire usando reti sociali, blog e wiki.
- Pianificare e ospitare riunioni online e usare ambienti per l'apprendimento online.
- Comprendere i concetti fondamentali relativi alle tecnologie mobili e usare strumenti quali posta elettronica, applicazioni e sincronizzazione.

#### **1. Concetti di collaborazione**

1.1. Concetti fondamentali

- 1.1.1. Riconoscere che l'ICT (Tecnologia dell'informazione e della comunicazione) può supportare e promuovere la collaborazione online.
- 1.1.2. Identificare i principali tipi di servizi che supportano la collaborazione online, quali il cloud computing, le tecnologie mobili. Identificare i principali tipi di strumenti che supportano la collaborazione online, quali le comuni applicazioni di produttività, i media sociali, i calendari online, le riunioni online, gli ambienti di apprendimento online.
- 1.1.3. Identificare le principali caratteristiche degli strumenti di collaborazione, quali utenti multipli, real time, diffusione su scala globale, accessi concorrenti.
- 1.1.4. Illustrare i vantaggi di utilizzo degli strumenti per la collaborazione online, quali condivisione di file e calendari, riduzione di spese di viaggio, facilità di comunicazione, migliore lavoro di gruppo, accesso globale.
- 1.1.5. Riconoscere i rischi associati all'uso degli strumenti di collaborazione, quali accesso non autorizzato a file condivisi, gestione non corretta del controllo di versione, minacce provenienti da malware, furto d'identità/dati, interruzioni di servizio.
- 1.1.6. Conoscere l'importanza dei diritti di proprietà intellettuale (copyright) e il corretto uso dei contenuti quando si utilizzano strumenti di collaborazione online.

#### 1.2. Cloud Computing

- 1.2.1. Comprendere in quali modi il cloud computing facilita la collaborazione online e mobile: memorizzazione di documenti e file condivisi, accesso a una serie di applicazioni e strumenti online.
- 1.2.2. Illustrare i vantaggi del cloud computing per gli utenti, quali costi ridotti, migliore mobilità, scalabilità, aggiornamenti automatici.
- 1.2.3. Illustrare i rischi del cloud computing, quali dipendenza da un provider, protezione e controlli dei dati, potenziale perdita di privacy.

#### **2. Preparazione per la collaborazione online**

2.1. Impostazione delle funzioni comuni

- 2.1.1. Comprendere che può essere necessario installare applicazioni, plug-in addizionali per poter usare determinati strumenti di collaborazione online.
- 2.1.2. Identificare i comuni apparati usati come supporto alla collaborazione online, quali webcam, microfono, altoparlanti.
- 2.1.3. Riconoscere che le restrizioni sui firewall possono provocare problemi di accesso agli utenti di uno strumento di collaborazione.

2.2. Impostazione

2.2.1. Scaricare il software di supporto agli strumenti di collaborazione online, quali VOIP, IM, condivisione documenti.

2.2.2. Registrare e/o impostare un account utente per uno strumento di collaborazione. Disattivare, eliminare/chiudere un account utente.

#### **3. Uso di strumenti di collaborazione online**

- 3.1. Memoria di massa online e produttività
	- 3.1.1. Comprendere il concetto di soluzioni di memoria di massa online e identificarne esempi comuni.
	- 3.1.2. Identificare le limitazioni delle memorie di massa online, quali limiti di dimensioni, limiti di tempo, restrizioni di condivisione.
	- 3.1.3. Caricare, scaricare, eliminare file, cartelle online.
	- 3.1.4. Comprendere che è possibile accedere a comuni applicazioni di produttività via web. Identificare esempi di comuni applicazioni di produttività basate sul web, quali elaboratori di testi, fogli elettronici, strumenti di presentazione.
	- 3.1.5. Identificare le caratteristiche delle applicazioni di produttività basate sul web: possibilità di aggiornamento dei file in tempo reale da parte di più utenti, possibilità di condivisione di file.
	- 3.1.6. Creare, modificare e salvare file online.
	- 3.1.7. Condividere, bloccare la condivisione di un file, di una cartella per consentire ad altri utenti di visualizzar, modificare, assumere la proprietà di un file, cartella.
	- 3.1.8. Visualizzare, ripristinare versioni precedenti di un file.

#### 3.2. Calendari online

- 3.2.1. Condividere un calendario. Concedere il permesso di vedere, modificare un calendario condiviso.
- 3.2.2. Mostrare, nascondere calendari condivisi.
- 3.2.3. Usare un calendario condiviso per creare un evento, un evento ripetuto.
- 3.2.4. Impostare un promemoria per un evento.
- 3.2.5. Invitare, annullare l'invito verso persone, risorse per un evento. Accettare, rifiutare un invito.
- 3.2.6. Modificare, annullare un evento esistente.
- 3.3. Media sociali
	- 3.3.1. Identificare gli strumenti di media sociali che supportano la collaborazione online, quali reti sociali, wiki, forum e gruppi, blog, micro blog, comunità di condivisione dei contenuti.
	- 3.3.2. Impostare, modificare permessi/opzioni di privacy disponibili, quali accesso in lettura, accesso in scrittura, inviti agli utenti.
	- 3.3.3. Trovare, collegarsi a utenti, gruppi di media sociali. Eliminare le connessioni.
	- 3.3.4. Usare uno strumento di media sociale per pubblicare un commento, un link.
	- 3.3.5. Usare uno strumento di media sociale per rispondere a, inoltrare un commento.
- 3.3.6. Usare uno strumento di media sociale per caricare contenuti, quali immagini, video, documenti.
- 3.3.7. Eliminare post da media sociali. Essere consapevoli che l'eliminazione definitiva di post e foto potrebbe essere difficile.
- 3.3.8. Usare un wiki per aggiungere o aggiornare un determinato argomento.

3.4. Riunioni online

- 3.4.1. Aprire, chiudere un'applicazione di riunione online. Creare una riunione: ora, data, argomento. Annullare la riunione.
- 3.4.2. Invitare, annullare l'invito a partecipanti, impostare i diritti di accesso.
- 3.4.3. Avviare, concludere una riunione.
- 3.4.4. Condividere, bloccare la condivisione del desktop, di file in una riunione online.
- 3.4.5. Usare le funzioni di chat disponibili in una riunione online.
- 3.4.6. Usare le funzioni video, audio in una riunione online.
- 3.5. Ambienti di apprendimento online
	- 3.5.1. Comprendere il concetto di ambiente di apprendimento online. Identificare diversi ambienti di apprendimento online, quali VLE (Virtual Learning Environments) e LMS (Learning Management Systems).
	- 3.5.2. Comprendere le caratteristiche, funzioni disponibili in un ambiente di apprendimento online, quali il calendario, la bacheca, la chat, le registrazioni delle valutazioni.
	- 3.5.3. Accedere a un corso in un ambiente di apprendimento online.
- 3.5.4. Caricare, scaricare un file in un ambiente di apprendimento online.
- 3.5.5. Usare un'attività di un corso, quale quiz, forum

#### 4. **Collaborazione mobile**

- 4.1. Concetti fondamentali
	- 4.1.1. Identificare i tipi di dispositivi mobili, quali smartphone, tablet….
	- 4.1.2. Comprendere che i dispositivi mobili usano un sistema operativo. Identificare i comuni sistemi operativi usati dai dispositivi mobili.
	- 4.1.3. Comprendere il termine Bluetooth e il suo utilizzo.
	- 4.1.4. Comprendere quali opzioni di connessione non cablata sono disponibili per i dispositivi mobili: wireless (WLAN), internet mobile (3G, 4G). Comprendere le caratteristiche associate a tali opzioni, quali velocità, costi, disponibilità.
- 4.1.5. Comprendere le considerazioni fondamentali di sicurezza per i dispositivi mobili, quali usare un PIN, effettuare copie di sicurezza del contenuto, attivare/disattivare la connettività wireless/Bluetooth.
- 4.2. Uso di dispositivi mobili
	- 4.2.1. Collegarsi a Internet in modo sicuro usando tecnologie wireless su dispositivi mobili.
- 4.2.2. Effettuare ricerche sul web.
- 4.2.3. Inviare, ricevere messaggi di posta elettronica.
- 4.2.4. Aggiungere, modificare, eliminare un evento di calendario.
- 4.2.5. Condividere immagini, video usando opzioni diverse, quali posta elettronica, messaggistica, media sociali, Bluetooth. 4.3. Applicazioni
- 4.3.1. Identificare applicazioni comuni, quali notizie, media sociali, produttività, mappe, giochi, ebooks.
- 4.3.2. Comprendere che le applicazioni si ottengono a partire da "app store". Identificare i più comuni "app store" per i dispositivi mobili.
- 4.3.3. Cercare un'applicazione per un dispositivo mobile in un "app store". Riconoscere che potrebbero esservi dei costi di acquisto, uso associati all'applicazione.
- 4.3.4. Installare, disinstallare un'applicazione su un dispositivo mobile.
- 4.3.5. Aggiornare applicazioni su un dispositivo mobile.
- 4.3.6. Usare un'applicazione su un dispositivo mobile, quale comunicazione voce o video, media sociali, mappe.
- 4.4. Sincronizzazione
- 4.4.1. Comprendere lo scopo della sincronizzazione dei contenuti.
- 4.4.2. Impostare le opzioni di sincronizzazione.
- 4.4.3. Sincronizzare i dispositivi mobili con posta elettronica, calendario, altri dispositivi

### **ONLINE COLLABORATION**

#### **1 Concetti di collaborazione**

#### 1.1 CONCETTI FONDAMENTALI

#### **1.1.1 Riconoscere che l'ICT (Tecnologia dell'informazione e della comunicazione) può supportare e promuovere la collaborazione online.**

La Tecnologia dell'informazione e della comunicazione mette a disposizione degli utenti una infrastruttura di reti e servizi che dà la possibilità di collaborare anche a distanza: lo scambio di file, la possibilità di lavorare contemporaneamente sullo stesso file salvato su un server remoto, la possibilità di comunicare anche in tempo reale per mezzo di programmi di IM o di VoIP, rende estremamente facile ed economico collaborare online.

**1.1.2 Identificare i principali tipi di servizi che supportano la collaborazione online, quali il cloud computing, le tecnologie mobili. Identificare i principali tipi di strumenti che supportano la collaborazione online, quali le comuni applicazioni di produttività, i media sociali, i calendari online, le riunioni online, gli ambienti di apprendimento online.**

Come accennato poco sopra, per collaborare online occorrono dei servizi e degli applicativi che permettono di utilizzarli.

Il **Cloud computing** (in italiano si potrebbe tradurre con elaborazione nella nuvola, dove la nuvola simboleggia internet). Da un punto di vista tecnico, il cloud è uno spazio di archiviazione su server remoti messi a disposizione, gratuitamente o a pagamento, da diverse aziende, e una serie di applicativi per lo più basati sul web, i quali cioè non richiedono l'installazione sul proprio computer, ma vengono utilizzati tramite un comune browser.

Gli strumenti che traggono maggiore vantaggio da questi servizi sono le **tecnologie mobili**, una serie di dispositivi come gli smartphone e i tablet e le tecnologie che ne permettono il collegamento alla rete dati.

Questi dispositivi e i servizi a essi collegati permettono di utilizzare strumenti come:

- a) le **applicazioni di produttività** come la videoscrittura, i fogli di calcolo o le presentazioni traggono grande giovamento dalla possibilità di essere utilizzate in modalità condivisa attraverso la quale è possibile lavorare in più persone allo stesso documento
- b) i **media sociali**, che permettono di mettere in comunicazione gli utenti e di scambiare informazioni tra di loro
- c) i **calendari online** che, essendo condivisibili con altri, facilitano le riunioni e gli appuntamenti tra persone, sia in presenza che in videoconferenza
- d) le **riunioni online**, dette anche videoconferenze, che danno la possibilità d'incontrare altre persone per discutere e scambiarsi opinioni, senza doversi spostare fisicamente, semplicemente usando un dispositivo connesso a internet e un applicativo
- e) gli **ambienti di apprendimento online** permettono di partecipare a corsi anche complessi e di poter interagire col docente senza doversi recare fisicamente presso il luogo in cui vengono erogati.

#### **1.1.3 Identificare le principali caratteristiche degli strumenti di collaborazione, quali utenti multipli, real time, diffusione su scala globale, accessi concorrenti.**

Gli strumenti di collaborazione online hanno alcune caratteristiche che ne denotano l'uso e le funzionalità:

- a) **più utenti** accedono a un servizio o a uno strumento di collaborazione, per esempio un file, un gruppo di lavoro, una "stanza" di videoconferenza
- b) le attività vengono svolte in **real time** (in tempo reale): il lavoro svolto su un file deve poter essere visualizzato istantaneamente dagli altri partecipanti
- c) ciò che si fa deve avere **diffusione su scala** globale, cioè poter essere fatto ovunque e non essere confinato in una zona particolare
- d) infine tali attività si svolgono con **accessi concorrenti** cioè più persone possono accedere alla stessa risorsa e modificarla contemporaneamente.

**1.1.4 Illustrare i vantaggi di utilizzo degli strumenti per la collaborazione online, quali condivisione di file e calendari, riduzione di spese di viaggio, facilità di comunicazione, migliore lavoro di gruppo, accesso globale.** 

I vantaggi della collaborazione online sono molteplici:

- a) più utenti possono **condividere file** sui quali lavorare **e calendari** per mezzo dei quali coordinare i propri impegni lavorativi e non solo
- b) le riunioni online **riducono** o addirittura eliminano **le spese di viaggio**, dato che possono essere svolte dal luogo nel quale ciascuno dei partecipanti si trova
- c) vengono messi a disposizione diversi strumenti (email, VoIP, chat, videoconferenza) che **facilitano la comunicazione**
- d) la facilità di comunicazione **migliora il lavoro di gruppo**
- e) la possibilità di accedere a internet quasi ovunque, rende **globale l'accesso** a questi strumenti, per cui è possibile collaborare online anche in mobilità.
- **1.1.5 Riconoscere i rischi associati all'uso degli strumenti di collaborazione, quali accesso non autorizzato a file condivisi, gestione non corretta del controllo di versione, minacce provenienti da malware, furto d'identità/dati, interruzioni di servizio.**

Nell'utilizzo degli strumenti di collaborazione è importante essere consapevoli anche dei rischi che si possono correre utilizzandoli:

- a) condividendo dei file, diventa possibile l'**accesso di persone non autorizzate** pertanto occorre essere attenti alla sicurezza dei dispositivi e delle password di accesso
- b) interventi di più persone su un file condiviso possono produrre errori in mancanza di **un corretto controllo di versione**, che consiste nel verificare che qualcuno dei collaboratori non danneggi il lavoro di altri. Oggi le piattaforme di cloud computing tengono traccia di tutte le modifiche, pertanto è possibile recuperare versioni precedenti di un documento condiviso e ripristinarle in caso di necessità
- c) con la collaborazione e la condivisione possono crescere anche i rischi di **minacce provenienti da malware**, perché se uno dei collaboratori ha il proprio dispositivo infetto, rischia di condividere anche il malware
- d) il rischio di **furti di dati e d'identità dei collaboratori** può aumentare
- e) poiché si dipende dall'accesso a internet per collaborare online, ci può essere il rischio d'interruzioni **del servizio** dovute a cause non dipendenti dagli utenti.

#### **1.1.6 Conoscere l'importanza dei diritti di proprietà intellettuale (copyright) e il corretto uso dei contenuti quando si utilizzano strumenti di collaborazione online.**

Quando si lavora online, è importante essere consapevoli che i prodotti dell'ingegno, come opere artistiche, immagini, filmati, musiche e software sono coperti da **diritti di proprietà intellettuale (copyright)** e quindi bisogna rispettare le licenze d'uso (vedi punto 3.3 della dispensa Online essentials).

#### 1.2 CLOUD COMPUTING

#### **1.2.1 Comprendere in quali modi il cloud computing facilita la collaborazione online e mobile: memorizzazione di documenti e file condivisi, accesso a una serie di applicazioni e strumenti online.**

Salvare i documenti in locale ne permette l'accesso solo a chi detiene quel particolare dispositivo, mentre il cloud computing, dato che i documenti vengono salvati in remoto e possono essere condivisi con altri utenti, permette agli utenti autorizzati di accedere a file e documenti, disponibili sempre e ovunque sia disponibile l'accesso a internet, e con qualsiasi dispositivo, fisso o mobile.

Inoltre permette di utilizzare una serie di applicazioni che facilitano la comunicazione tra utenti, come la posta elettronica, l'instant messaging, la videoconferenza e così via. Sul cloud sono disponibili applicazioni basate sul web, che permettono di lavorare anche senza che il software sia installato sul dispositivo.

#### **1.2.2 Illustrare i vantaggi del cloud computing per gli utenti, quali costi ridotti, migliore mobilità, scalabilità, aggiornamenti automatici.**

Utilizzare i servizi cloud ha diversi vantaggi:

- a) **riduzione dei costi** perché non obbliga a spostamenti dei collaboratori per lo scambio di file, riunioni e comunicazioni
- b) **migliore mobilità**, perché permette di lavorare ovunque utilizzando qualsiasi tipo di dispositivo, a condizione che sia disponibile l'accesso a internet
- c) **maggiore scalabilità**, perché è possibile adeguare lo spazio disponibile e le applicazioni utilizzabili in base alle esigenze, che possono variare nel corso del tempo
- d) **aggiornamenti automatici**, in quanto le applicazioni web non devono essere modificate sui dispositivi utilizzati, riducendo i tempi e i costi di manutenzione.

#### **1.2.3 Illustrare i rischi del cloud computing, quali dipendenza da un provider, protezione e controlli dei dati, potenziale perdita di privacy.**

Il cloud computing ha anche alcuni rischi potenziali, dei quali è bene essere consapevoli per porvi rimedio:

- a) **dipendenza da un provider**: poiché i servizi in cloud sono forniti da un'azienda esterna, se questa per qualche motivo è impossibilitata a fornire il servizio non sarà possibile lavorare; inoltre, dato che i servizi cloud possono essere utilizzati solo in presenza di un accesso a internet, se il fornitore di questo servizio per qualche motivo non è in grado di fornirlo, anche in questo caso sarà impossibile lavorare
- b) **protezione e controllo dei dati**: essendo i dati ospitati su server non controllabili dall'utente, la loro protezione e controllo devono essere garantiti dal fornitore del servizio e, se non si verifica questa condizione, sono possibili perdite di dati
- c) **potenziale perdita di privacy**: la protezione della privacy è essenziale ed è garantita da leggi e regolamenti anche sovranazionali, come il GDPR (General Data Protection Regulation, Regolamento generale per la protezione dei dati). Mettere i dati personali nel cloud e condividerli con i propri collaboratori può causare la perdita di privacy se non vengono prese le necessarie precauzioni (per maggiori approfondimenti vedi anche la dispensa IT Security).

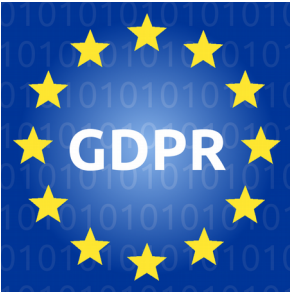

#### **2 Preparazione per la collaborazione online**

#### 2.1 IMPOSTAZIONE DELLE FUNZIONI COMUNI

#### **2.1.1 Comprendere che può essere necessario installare applicazioni, plug-in addizionali per poter usare determinati strumenti di collaborazione online.**

La maggior parte delle applicazioni online vengono erogate attraverso un semplice browser internet. Quasi sempre viene richiesto di utilizzare una versione aggiornata di uno dei browser più diffusi, come Microsoft Edge, Mozilla Firefox o Google Chrome. Ciò per motivi di sicurezza, in quanto versioni aggiornate dei browser correggono possibili vulnerabilità.

In alcuni casi può essere richiesta l'installazione di plug-in per poter utilizzare le applicazioni o almeno le loro funzionalità più avanzate, per esempio Java, Flash o simili.

In altri casi può essere necessario o utile installare degli applicativi sui dispositivi locali per poter utilizzare al meglio alcuni servizi, per esempio dei software di sincronizzazione di cartelle locali con quelle remote o dei software per videoconferenze.

#### **2.1.2 Identificare i comuni apparati usati come supporto alla collaborazione online, quali webcam, microfono, altoparlanti.**

Per poter utilizzare in modo completo i servizi di collaborazione online, oltre alla connessione a internet, è opportuno disporre di alcuni dispositivi hardware, già presenti nei computer portatili sui dispositivi mobili ma non nei computer desktop, dove devono essere aggiunti come periferiche d'input/output (vedi anche punto 1.2.3 della dispensa Computer essentials):

- a) la **webcam** è una piccola telecamera che permette di riprendere immagini e video che viene usata per le videoconferenze
- b) il **microfono** permette di catturare e digitalizzare dei suoni, tipicamente la voce di chi partecipa a una telefonata VoIP o a una videoconferenza
- c) gli **altoparlanti** permettono di ascoltare suoni, tipicamente la voce della persona con la quale si sta effettuando una telefonata VoIP o dei partecipanti a una videoconferenza.

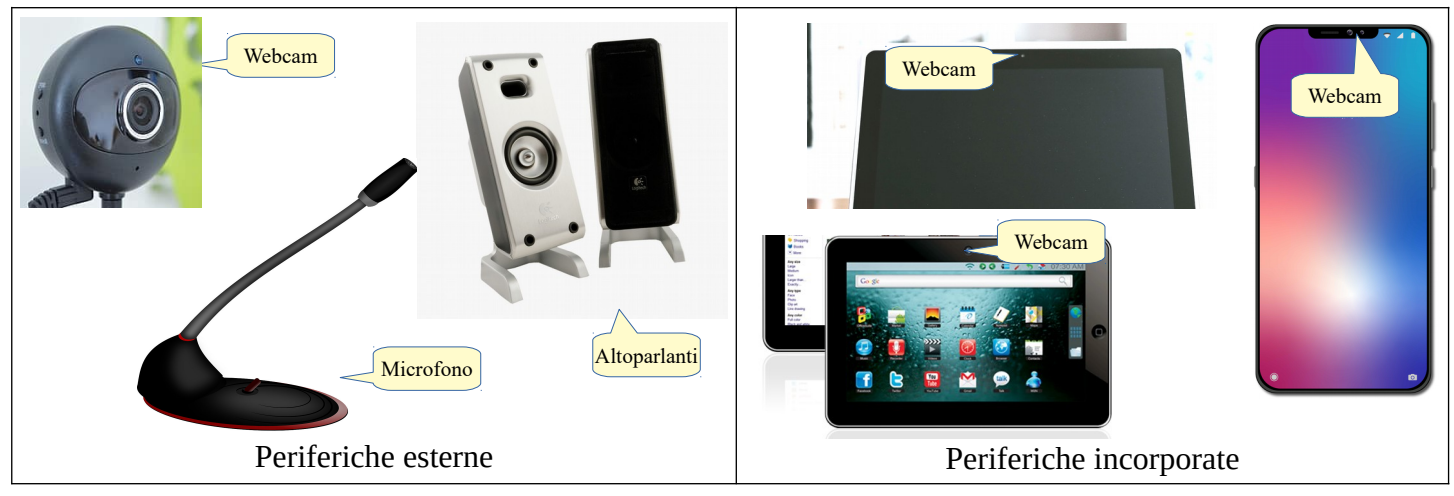

#### **2.1.3 Riconoscere che le restrizioni sui firewall possono provocare problemi di accesso agli utenti di uno strumento di collaborazione.**

Il firewall domestico o aziendale può essere impostato per motivi di sicurezza per bloccare il traffico per determinate applicazioni, verso certi siti web oppure su determinate porte del computer, che vengono utilizzate dalle applicazioni di collaborazione.

Pertanto in questo caso è necessario modificarne le impostazioni o chiedere all'amministratore della rete di farlo al posto nostro.

#### 2.2 IMPOSTAZIONE

#### **2.2.1 Scaricare il software di supporto agli strumenti di collaborazione online, quali VOIP, IM, condivisione documenti.**

Per poter utilizzare al meglio determinati servizi di collaborazione online, che nella massima parte dei casi funzionano anche solo come applicazioni web, può essere opportuno scaricare e installare dei software di supporto che in alcuni casi migliorano l'esperienza d'uso:

a) per le **telefonate e videoconferenze VoIP**, il più diffuso dei quali è stato per molto tempo Skype, acquisito da Microsoft nel 2011. Oggi esistono molti altri servizi simili, dei quali alcuni gratuiti e con limitazioni sul numero di partecipanti e sulla durata, maggiormente rivolti agli utenti privati, come WhatsApp e la versione personale di Google Meet, e altri a pagamento pensati per le aziende, come Zoom, Microsoft Teams e la versione aziendale di Google Meet. Poi esiste anche un servizio basato su software libero che si chiama *Jitsi*. Tutti questi servizi si possono utilizzare su computer come applicazione web (di alcuni esiste anche il software da installare) mentre sui dispositivi mobili si deve utilizzare la relativa app da scaricare dallo store Apple o Google

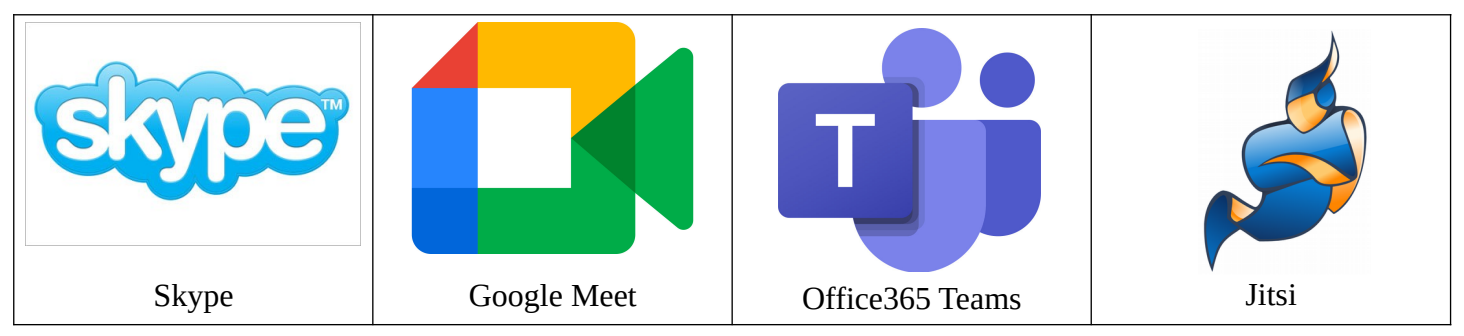

b) per la **messaggistica istantanea** (IM, Instant Messaging) gli SMS e i MMS sono sempre menu utilizzati e attualmente sono stati sostituiti da servizi basati su Internet come WhatsApp, Telegram, WeChat, Messenger e altri. Questi servizi sono stati pensati per l'utilizzo con dispositivi mobili, pertanto per poterli utilizzare da smartphone o tablet, si deve scaricare la relativa app dallo store. È possibile utilizzarli su computer come applicazione web e negli ultimi anni si è assistito a una convergenza con i software per videoconferenza, che tutti quelli citati offrono oltre alla messaggistica

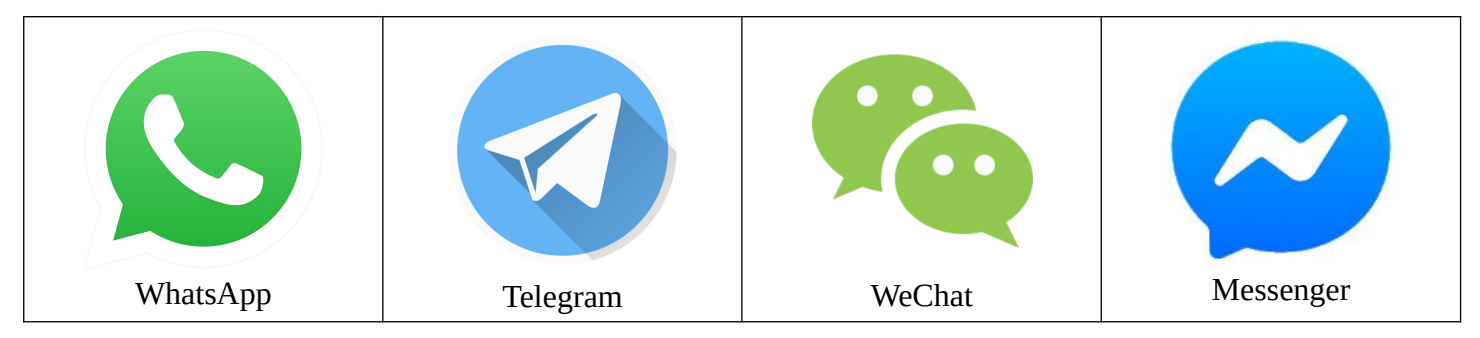

c) per **la condivisione dei documenti** non è richiesto alcun software sui computer perché si può utilizzare l'applicazione web, tuttavia tutti i servizi di questo genere come Google Drive, Microsoft OneDrive, Dropbox e altri, gratuiti nelle versioni personali e limitate e a pagamento per le aziende, forniscono un software che permette di sincronizzare una cartella del computer con quella remota, facilitando il lavoro. Per i dispositivi mobili occorre scaricare l'app del servizio che si intende utilizzare dallo store. Esiste anche Owncloud, un software libero che, nella versione gratuita fino a 25 utenti, richiede l'installazione su un server proprio, mentre per essere utilizzato come servizio è a pagamento. Anche se non indispensabile per l'utilizzo da computer, può essere comodo installare in locale il software che tutti i servizi mettono a disposizione per i principali sistemi operativi, che permette di sincronizzare una cartella del computer con quella remota.

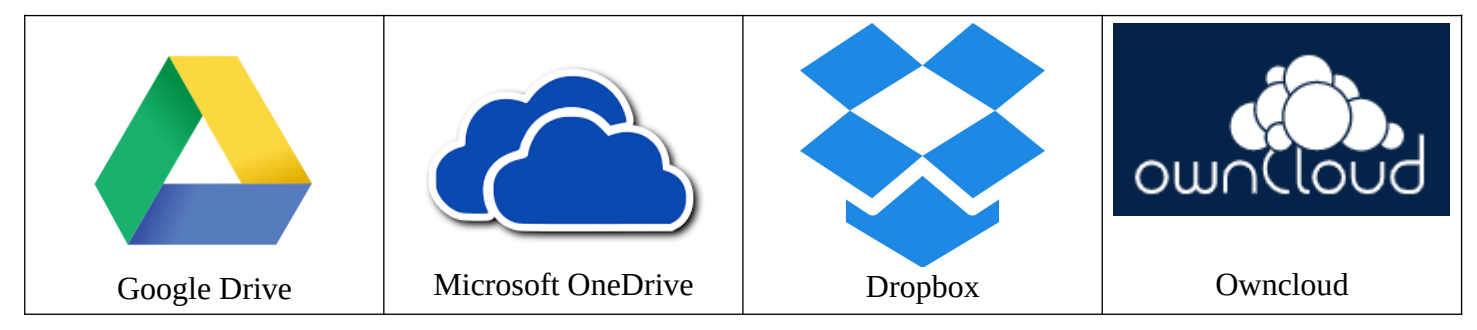

#### **2.2.2 Registrare e/o impostare un account utente per uno strumento di collaborazione. Disattivare, eliminare/chiudere un account utente.**

Per poter utilizzare gli strumenti di collaborazione online, è necessario disporre di un account e delle relative credenziali di accesso.

Se il servizio è gratuito, occorre semplicemente registrarsi. Per registrare il proprio account per esempio su Google (ma la procedura è molto simile per altri servizi simili) basta seguire una semplice procedura:

- a) con un browser accedere all'URL www.google.com o www.google.it
- b) cliccare su Accedi per aprire la pagina di registrazione
- c) cliccare su Crea nuovo account
- d) compilare il modulo con i propri dati, avendo cura di utilizzare una password sicura (vedi punto 4.2.1 della dispensa IT Security). Se il nome utente scelto è già in uso, il sistema lo segnala e suggerisce possibili alternative
- e) cliccare su Avanti per inserire informazioni aggiuntive e completare la procedura.

A questo punto l'account è stato creato e pertanto si può iniziare a utilizzarne i servizi.

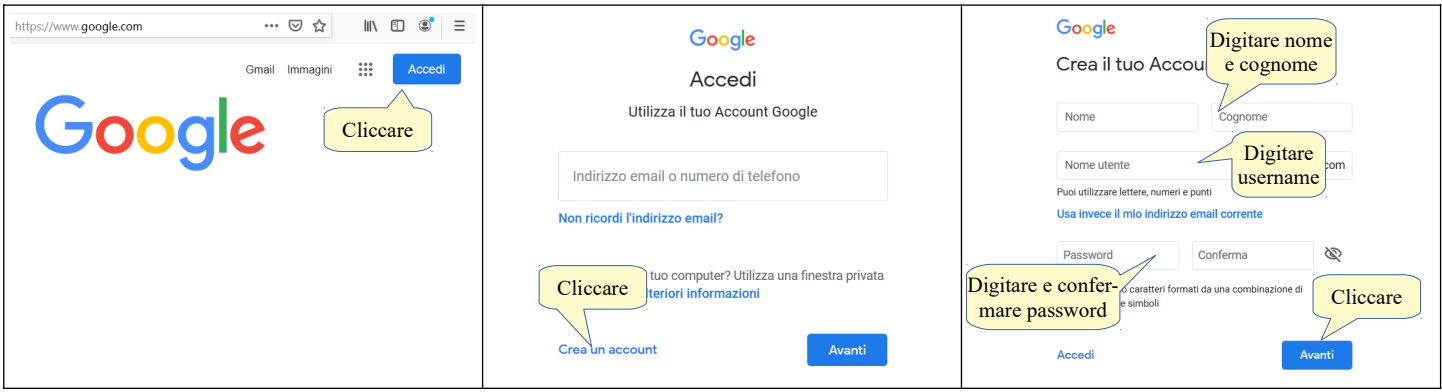

Per eliminare un Account Google, occorre:

a) Accedere alla propria pagina Account Google

- b) Nel riquadro di navigazione a sinistra, cliccare su Dati e personalizzazione
- c) Nel riquadro Scarica o elimina i tuoi dati oppure stabilisci un piano per la loro gestione, cliccare su Elimina un servizio o il tuo account
- d) Nel riquadro Eliminazione dell'Account Google, cliccare su Elimina il tuo account.

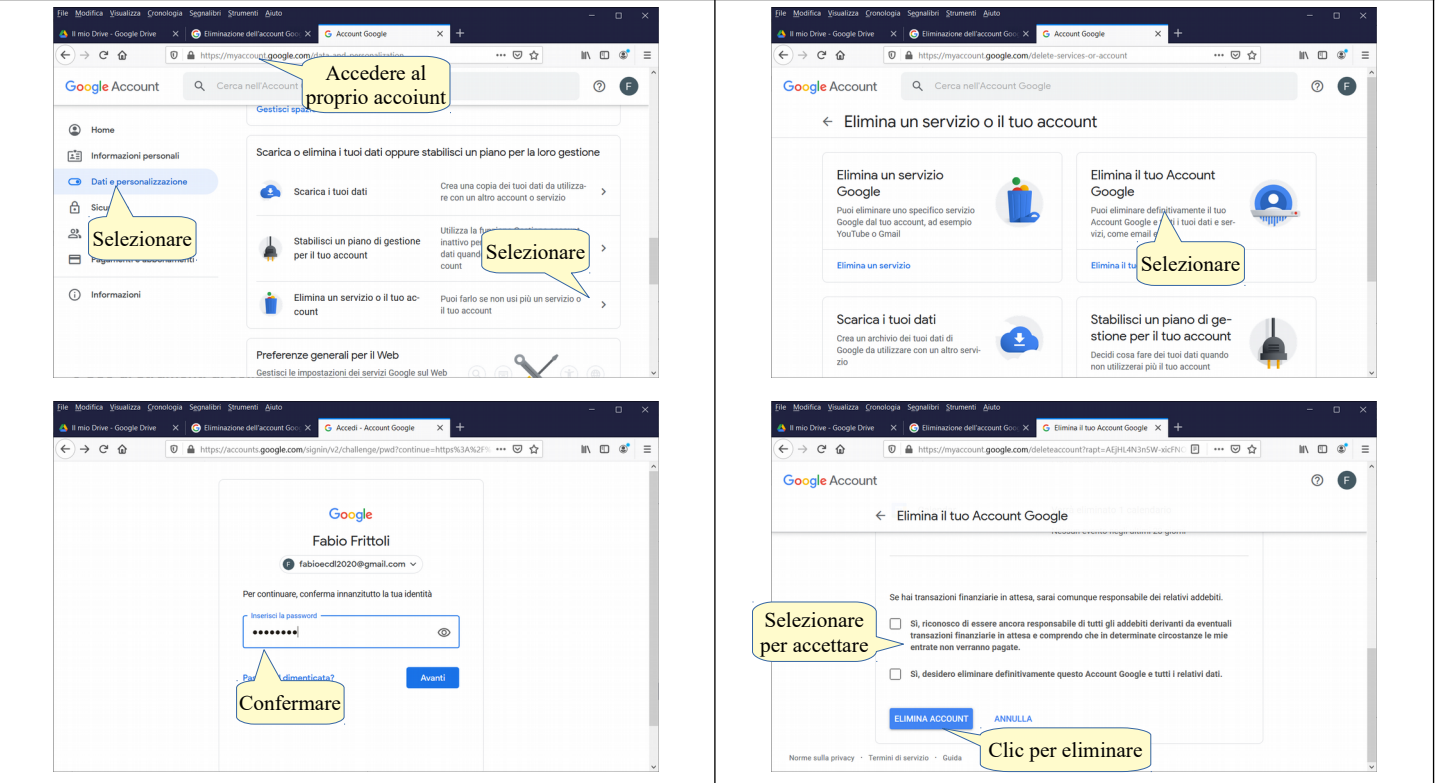

#### **3 Uso di strumenti di collaborazione online**

#### 3.1 MEMORIA DI MASSA ONLINE E PRODUTTIVITÀ

#### **3.1.1 Comprendere il concetto di soluzioni di memoria di massa online e identificarne esempi comuni.**

L'archiviazione sul cloud (memoria di massa online) consiste nel salvare dei file su server remoti e accessibili tramite Internet messi a disposizione dal servizio cloud che si utilizza, anziché sulla memoria di massa del dispositivo che si utilizza o di un server sulla rete locale, in modo che siano disponibili da qualsiasi utente autorizzato a condizione che sia connesso a internet.

Esempi di servizi che mettono a disposizione spazio di archiviazione online sono Google Drive, Office365 OneDrive, Dropbox, Owncloud e altri ancora.

#### **3.1.2 Identificare le limitazioni delle memorie di massa online, quali limiti di dimensioni, limiti di tempo, restrizioni di condivisione.**

I servizi cloud pongono dei limiti in particolare per le versioni personali e gratuite, mentre per quelle aziendali a pagamento questi limiti possono essere molto meno stringenti. Si tratta di limitazioni relative a:

- a) **spazio di archiviazione**, per esempio la versione gratuita di Dropbox mette a disposizione solo 2GB, quella di Google 15GB
- b) **possibilità di condivisione**, per esempio può essere presente un numero massimo di account ammessi ad accedere a file e cartelle
- c) **limiti temporali**, per esempio se un file archiviato non viene utilizzato per un periodo di tempo, può essere cancellato.

Queste limitazioni possono essere ridotte o eliminate nelle rispettive versioni a pagamento.

#### **3.1.3 Caricare, scaricare, eliminare file, cartelle online.**

Per poter interagire con lo spazio di archiviazione online è necessario prima di tutto accedere al proprio account.

Per accedere a Google Drive (ma la procedura è analoga per altri servizi simili) bisogna pertanto cliccare su

Accedi e inserire il proprio nome utente e password e in seguito accedere a Drive cliccando sulla relativa icona nel menu di Google o direttamente al suo indirizzo [https://drive.google.com.](https://drive.google.com/)

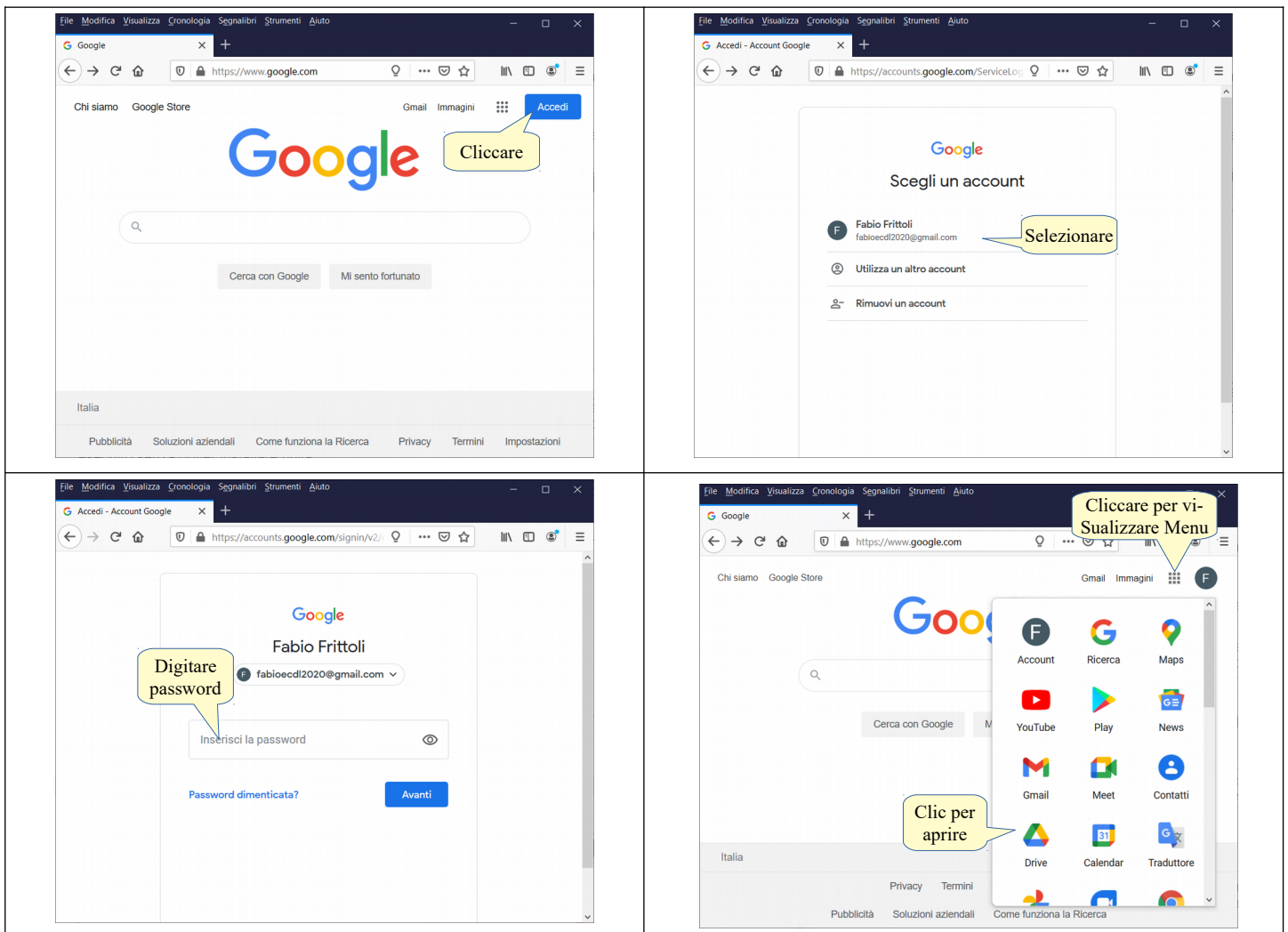

Per **caricare un file o una cartella** occorre cliccare il pulsante + Nuovo in alto a sinistra, e scegliere se si vuole caricare un file o una cartella. In tal modo si apre una finestra di dialogo che permette di selezionare il file o la cartella da caricare. Dopo averlo selezionato bisogna premere sul pulsante Apri.

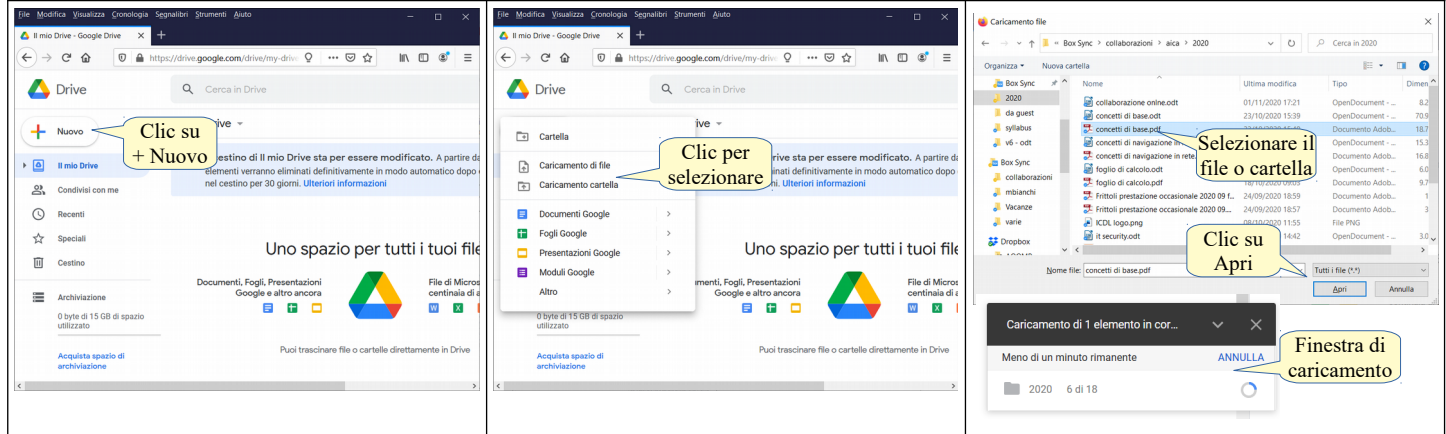

Per **scaricare un file o una cartella** occorre scegliere la voce Scarica nel menu contestuale cui si accede con un clic destro sul file o cartella che si intende scaricare. Se si tratta di un file, si apre una finestra di dialogo che permette di aprire il file col programma predefinito o di salvarlo. Se si tratta di una cartella, viene creato e scaricato un file compresso.

Per **cancellare un file o una cartella**, dopo averlo selezionato premere il tasto Canc o scegliere Rimuovi dal menu contestuale cui si accede con un clic destro sul file o cartella selezionati. Ciò che è stato cancellato viene in realtà spostato nel Cestino, una cartella speciale simile a quella presente nei sistemi operativi (vedi

anche punto 4.2.4 della dispensa Computer essentials), dalla quale possono essere recuperati entro 30 giorni dalla cancellazione, termine dopo il quale vengono eliminati definitivamente (Google drive).

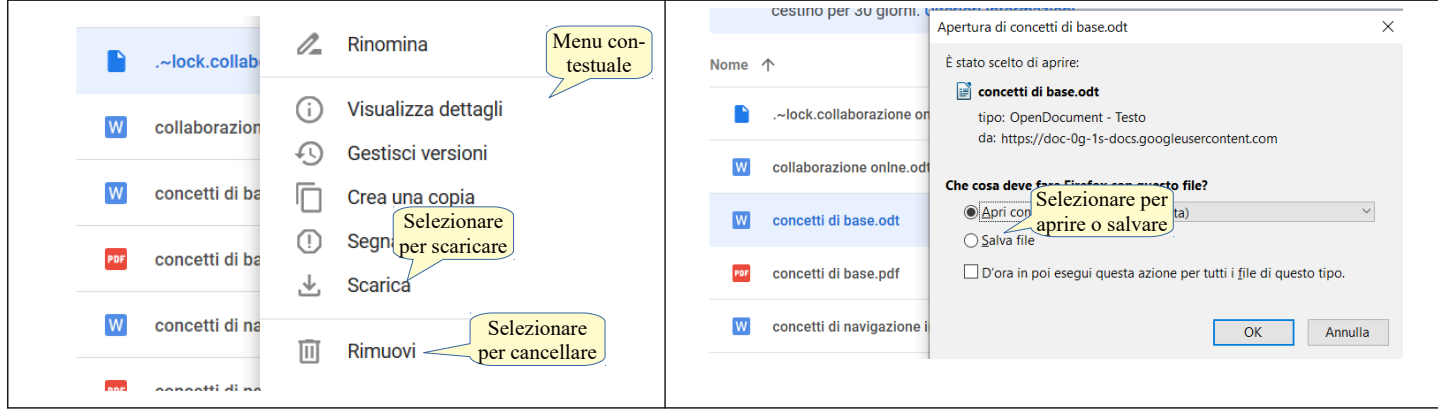

#### **3.1.4 Comprendere che è possibile accedere a comuni applicazioni di produttività via web. Identificare esempi di comuni applicazioni di produttività basate sul web, quali elaboratori di testi, fogli elettronici, strumenti di presentazione.**

Oltre allo spazio di archiviazione online, alcune piattaforme nel cloud come Google, gratuito nella versione personale, e Office 365 (a pagamento) permettono di **utilizzare delle comuni applicazioni di produttività**, simili a quelle che normalmente sono installate sui computer:

- a) **elaboratori di testi**, che permettono di scrivere documenti di testo, e possono essere utilizzati al posto di LibreOffice Writer o di Microsoft Word
- b) **fogli elettronici**, che permettono di svolgere calcoli e funzioni su dati numerici, nonché di realizzare grafici, e che possono essere utilizzati al posto di LibreOffice Calc o Microsoft Excel
- c) **presentazioni multimediali**, che permettono di realizzare diapositive da proiettare a un pubblico per esporre idee, e che possono essere utilizzate al posto di LibreOffice Impress o Microsoft Powerpoint.

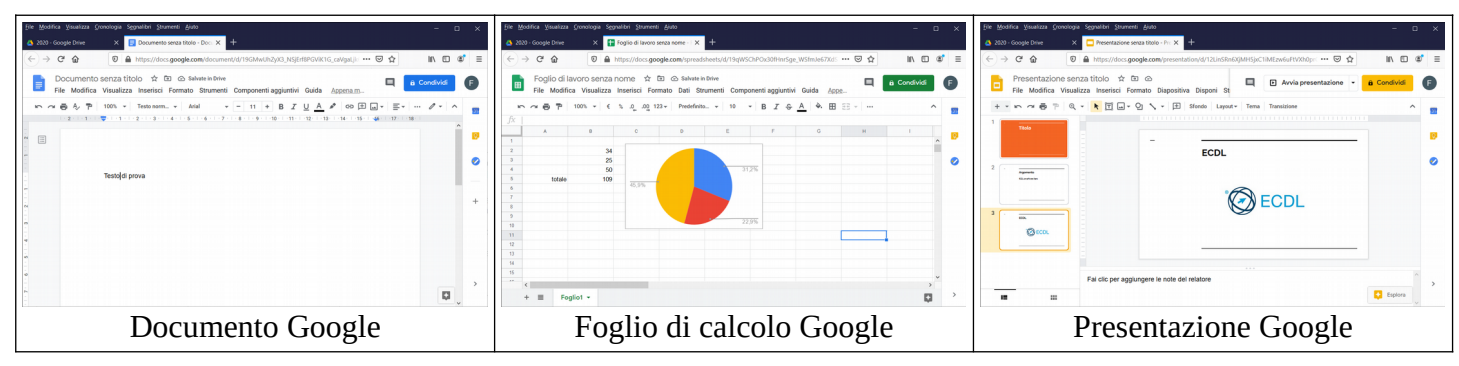

#### **3.1.5 Identificare le caratteristiche delle applicazioni di produttività basate sul web: possibilità di aggiornamento dei file in tempo reale da parte di più utenti, possibilità di condivisione di file.**

In genere le applicazioni online hanno quasi tutte le funzionalità delle rispettive versioni installate in locale sul computer, e permettono di svolgere in modo adeguato la maggior parte dei compiti quotidiani. Hanno inoltre delle funzionalità aggiuntive e peculiari di enorme importanza per la collaborazione online. In particolare permettono di:

- a) **lavorare in più utenti sullo stesso file, che viene aggiornato in tempo reale**, facilitando il lavoro di gruppo e la collaborazione.
- b) **condividere file e cartelle** in modo che più persone autorizzate possano accedervi.

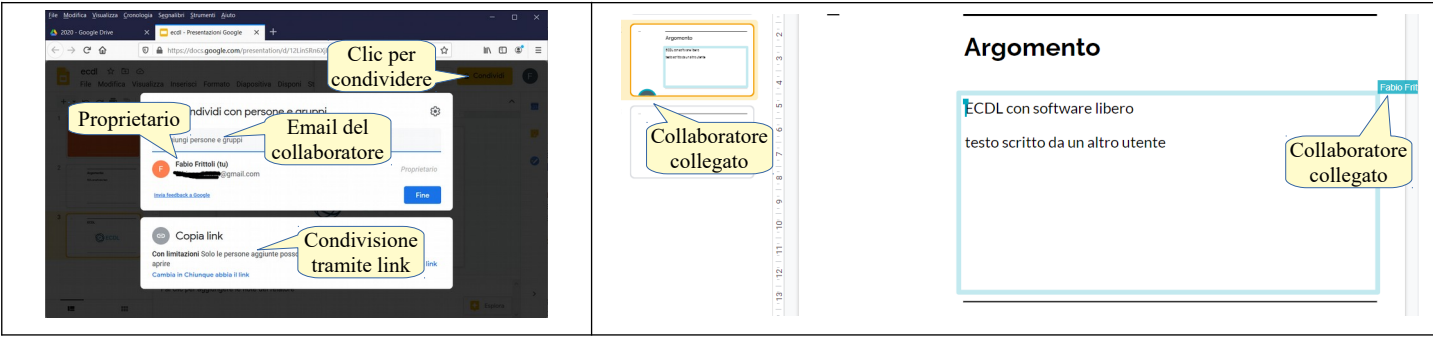

#### **3.1.6 Creare, modificare e salvare file online.**

Per **creare un nuovo documento** utilizzando un'applicazione basata sul web come quelle di Google (ma la procedura è molto simile per le altre soluzioni concorrenti), dopo aver effettuato l'accesso al proprio account, bisogna fare clic sul pulsante + Nuovo in modo che si apra il menu a discesa che permette di scegliere il tipo di file da creare:

- a) **Documenti Google**: crea un nuovo documento di testo
- b) **Fogli Google**: crea un foglio elettronico
- c) **Presentazioni Google**: crea una presentazione multimediale, formata da diapositive
- d) **Moduli Google**: crea un modulo per sondaggi che si può sottoporre online invitando utenti via email o inserendolo nella pagina web del proprio sito o blog
- e) **Altro**: apre un sottomenu con altre applicazioni (disegni, mappe, siti, script, lavagna).

Il file creato viene aperto in una nuova scheda del browser e gli viene assegnato un nome generico come Documento senza titolo, Foglio di lavoro, Presentazione senza titolo. Il **file viene modificato direttamente online** inserendo i contenuti e il nome del file nei relativi spazi della scheda del browser. Le modifiche **vengono salvate automaticamente** nel proprio spazio di archiviazione nel formato proprietario dei rispettivi file. Se lo si desidera lo può scaricare in locale e, in tal caso, il file viene convertito automaticamente nel rispettivo formato di Microsoft Office.

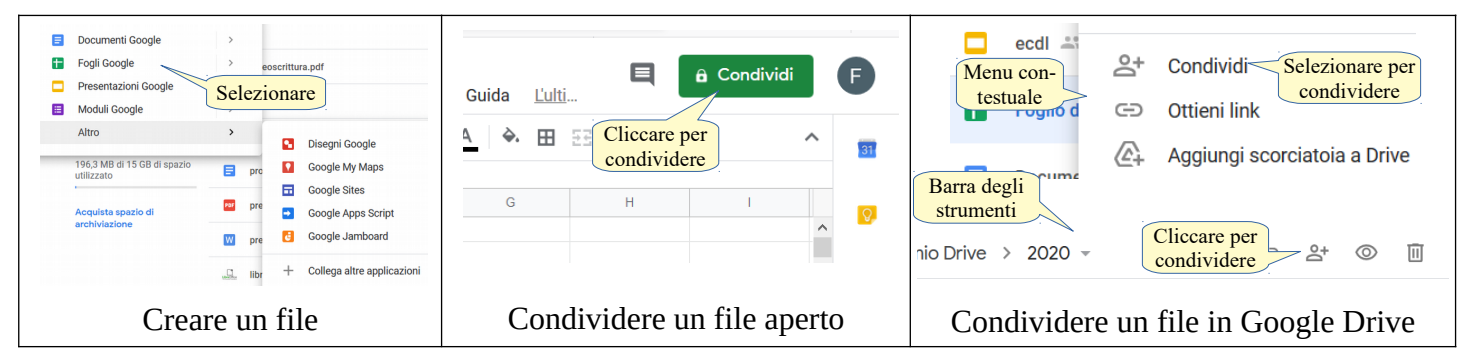

#### **3.1.7 Condividere, bloccare la condivisione di un file, di una cartella per consentire ad altri utenti di visualizzare, modificare, assumere la proprietà di un file, cartella.**

Nella piattaforma Google **per condividere un file** aperto occorre cliccare sul pulsante Condividi nella barra dei menu in alto a destra. Per condividere un file o una cartella selezionati in Drive occorre scegliere la voce Condividi nel menu contestuale, oppure cliccare sull'icona Condividi nella barra in alto, dopo aver selezionato il file o la cartella.

Nella finestra di dialogo cui si accede, si possono impostare due modalità di condivisione:

- a) *tramite link* da inviare ai collaboratori, che possono anche non essere connessi con un'utenza Google. Questa modalità è utile quando si desidera che molte persone sconosciute possano solo visualizzare ma non modificare
- b) *tramite aggiunta di collaboratori* che, per potervi accedere, devono avere un'utenza Google. Questa modalità è utile quando si intende lavorare sulle stesso documento a più mani in un piccolo gruppo.

Inoltre è possibile assegnare diritti di accesso differenti ai file o cartelle condivisi:

- a) *visualizzatore*, che dà solo la possibilità di leggere il contenuto
- b) *commentatore*, che dà la possibilità di dare suggerimenti, senza modificare il file
- c) *editor*, che dà all'utente anche la possibilità di modificare il file, ma non quella di eliminarlo dal cloud del proprietario.
- d) *proprietario*, che dà anche la possibilità di eliminare il file.

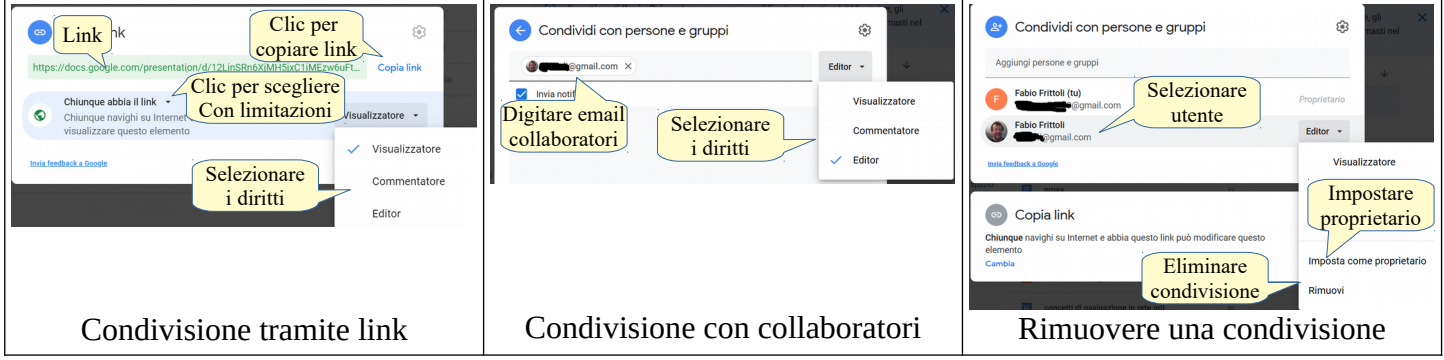

Per **bloccare la condivisione di un file o di una cartella**, dopo averla selezionata premere il pulsante Condividi in alto a destra o scegliere la voce Condividi dal menu contestuale. Nella finestra di dialogo cliccare sulla freccina a fianco del nome del collaboratore e scegliere Rimuovi. Se il file o cartella è stato condiviso tramite link pubblico, per bloccare la condivisione cliccare sulla freccina a destra della scritta Chiunque abbia il link e scegliere Con limitazioni; in tal modo solo i collaboratori potranno accedere anche tramite link.

#### **3.1.8 Visualizzare, ripristinare versioni precedenti di un file.**

I file salvati nel cloud mantengono anche versioni precedenti, e questo è essenziale per due motivi:

- a) più persone possono modificarli
- b) le modifiche fatte da ciascun collaboratore vengono salvate immediatamente.

Se le modifiche apportate da uno dei collaboratori non sono adeguate o ritenute non pertinenti magari a seguito di una riunione online, in questo modo c'è sempre la possibilità di ripristinare una versione precedente.

Per **visualizzare una versione precedente**, occorre aprire il file nell'applicazione web, nel nostro caso una delle applicazioni di Google ma la cosa avviene in modo simile in altre piattaforme. Nel menu File scegliere la voce Cronologia versioni o premere la combinazioni di tasti Ctrl+Alt+Maiusc+H. È possibile assegnare un nome alla versione attuale, per individuarla più facilmente in futuro.

Nella finestra cui si accede, cliccando su una delle versioni, ne viene mostrato l'aspetto e chi ha apportato delle modifiche. Per **ripristinare una versione precedente**, cliccare su "Ripristina questa revisione".

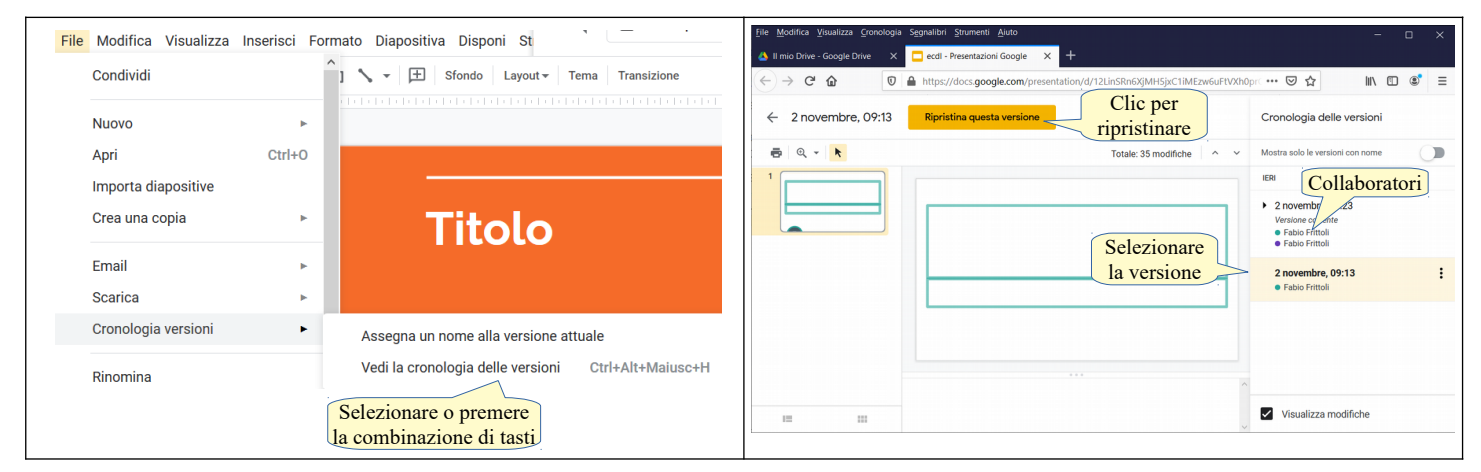

#### 3.2 CALENDARI ONLINE

#### **3.2.1 Condividere un calendario. Concedere il permesso di vedere, modificare un calendario condiviso.**

Per condividere un calendario online, nel nostro caso Google Calendar, occorre accedere all'applicazione web (non è possibile farlo con l'app per dispositivi mobili), cliccare sui tre puntini di fianco al calendario da condividere e scegliere Impostazioni e condivisione. Nella finestra cui si accede si deve scorrere verso il basso fino alla sezione Condividi con persone specifiche e cliccare su + Aggiungi altre persone.

Nella finestra cui si accede occorre:

- a) digitare l'indirizzo email Google delle persone con cui si intende condividere
- b) specificare le autorizzazioni (vedere solo lo stato del proprietario, vedere i dettagli dell'evento, modificare l'evento, modificare la condivisione del calendario).

I collaboratori riceveranno una mail di notifica con un link, cliccando sul quale si aprirà il proprio calendario dove sarà possibile accettare l'invito. Fatto ciò, il calendario verrà mostrato nell'elenco alla voce Altri calendari.

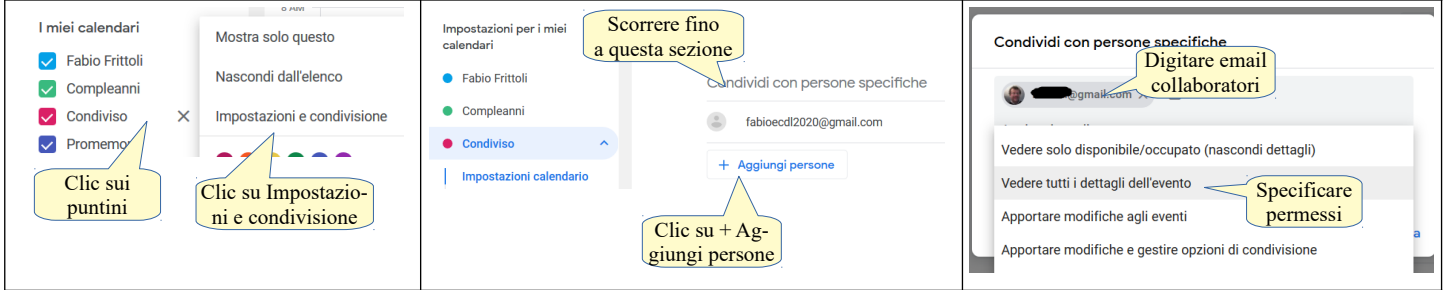

#### **3.2.2 Mostrare, nascondere calendari condivisi.**

Un **calendario condiviso viene mostrato** sotto Altri calendari nella parte sinistra della schermata, ed è visibile ai collaboratori con cui è stato condiviso e che hanno accettato la condivisione (vedi punto precedente). Se in precedenza il calendario condiviso era stato nascosto, è possibile visualizzarlo di nuovo accedendo alle impostazioni e scorrendo la barra sinistra fino a visualizzare Impostazioni per gli altri calendari; qui occorre cliccare sull'icona dell'occhio barrato.

Per **nascondere un calendario condiviso** da un collaboratore occorre cliccare sui tre puntini accanto al calendario e scegliere Nascondi dall'elenco.

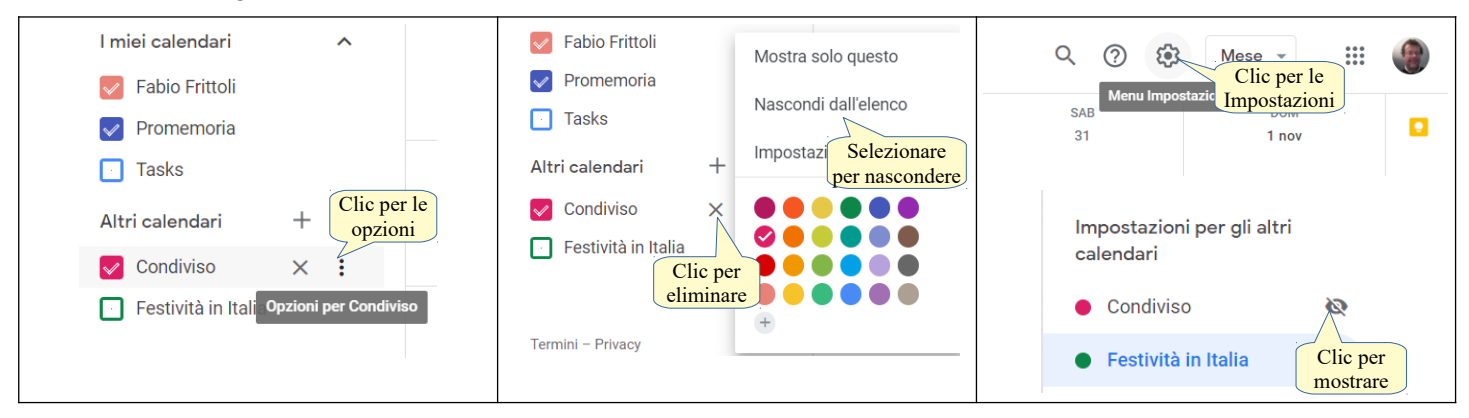

#### **3.2.3 Usare un calendario condiviso per creare un evento, un evento ripetuto.**

Per **creare un evento in un calendario condiviso** occorre cliccare sul pulsante + Crea. Nella finestra cui si accede si possono impostare tutti i dettagli dell'evento:

- a) il titolo dell'evento
- b) il giorno e l'orario in cui si svolge
- c) il calendario in cui l'evento deve essere mostrato, scegliendo uno condiviso
- d) i dettagli dell'evento (il luogo in cui si svolge, una descrizione).

Inoltre è possibile impostare una ripetizione dell'evento, definendolo in tutti i particolari (frequenza settimanale, mensile, annuale, numero di volte, e così via) utilizzando la finestra di dialogo in figura.

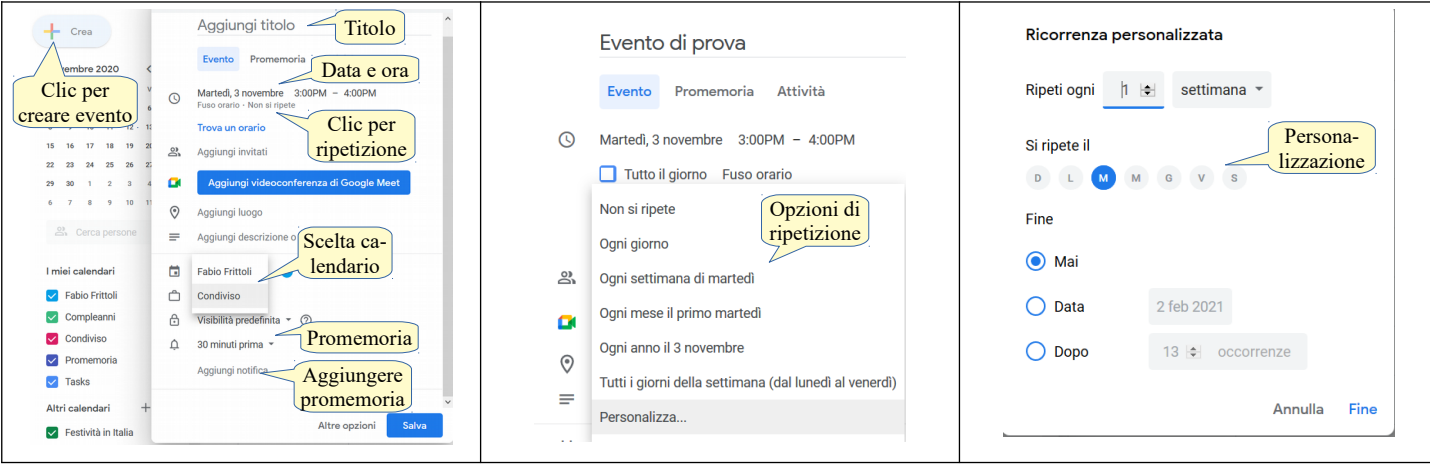

#### **3.2.4 Impostare un promemoria per un evento.**

Quando si crea un evento è già impostato un promemoria predefinito (30 minuti prima), visibile nella stessa finestra in cui si crea un evento. Cliccando sulla freccina a destra del promemoria è possibile modificarlo come tempistica (quanto tempo prima). Per **impostare promemoria** aggiuntivi, cliccare su Aggiungi notifica.

#### **3.2.5 Invitare, annullare l'invito verso persone, risorse per un evento. Accettare, rifiutare un invito.**

Per **invitare persone all'evento** occorre inserire il loro indirizzo email nell'apposita casella Aggiungi invitati e premere invio dopo aver inserito ciascun indirizzo; al termine cliccare il pulsante Salva. In tal modo il programma chiede se si desidera inviare a tutti gli invitati una mail per accettare o declinare l'invito.

Per **annullare l'invito**, se vale per tutti gli invitati occorre aprire l'evento e cliccare sull'icona del cestino nella barra in alto. Per annullare l'invito a una persona specifica, occorre aprire l'evento, cliccare sul pulsante Modifica e cliccare sulla X di fianco al nome della persona cui si vuole annullare l'evento.

Per **accettare o rifiutare un invito**, occorre cliccare sul pulsante Accetta o Declina nella mail ricevuta. In alternativa si può aprire l'evento nel calendario e cliccare su Sì o No nella sezione Parteciperai.

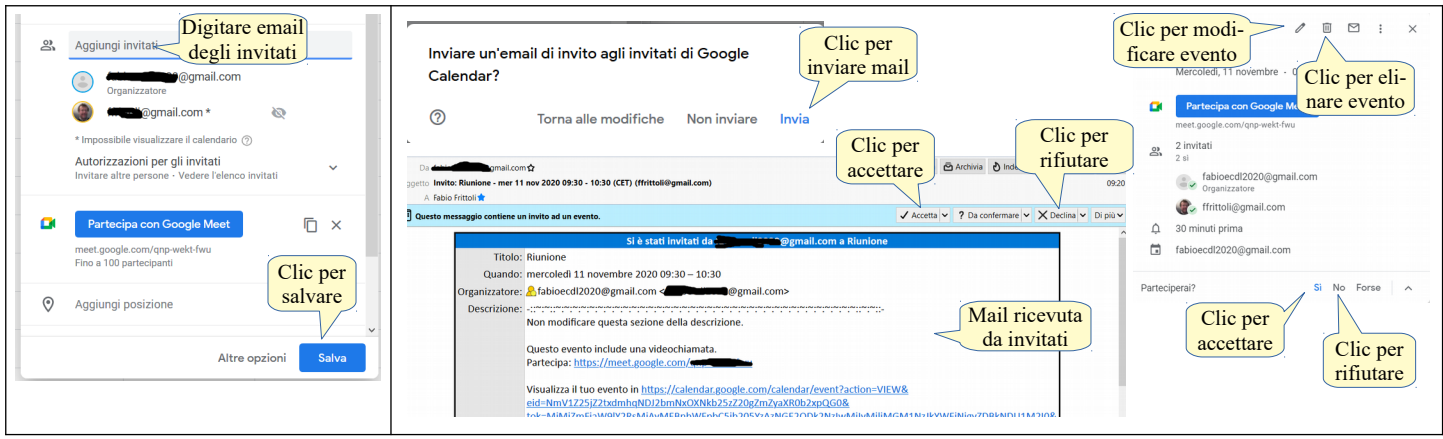

#### **3.2.6 Modificare, annullare un evento esistente.**

Per **modificare un evento** occorre aprirlo e cliccare sull'icona modifica. Per **annullare un evento** occorre aprirlo e cliccare sull'icona Elimina evento.

#### 3.3 MEDIA SOCIALI

**3.3.1 Identificare gli strumenti di media sociali che supportano la collaborazione online, quali reti sociali, wiki, forum e gruppi, blog, micro blog, comunità di condivisione dei contenuti.** 

Esistono molti media sociali che permettono la collaborazione online:

- a) le **reti sociali**, come Facebook, Linkedin, Instagram e molti altri, sono dei siti web che mettono in comunicazione i propri utenti a scopi ricreativi o professionali. Gli iscritti possono scrivere messaggi pubblici o privati, caricare immagini e filmati, creare pagine e gruppi. Le reti sociali col passare del tempo ampliano i servizi a disposizione degli utenti
- b) i **wiki**, come Wikipedia, sono dei siti web che producono conoscenza in modo collaborativo grazie ai propri utenti
- c) i **forum e gruppi di discussione**, sono dei siti web che permettono agli utenti di porre domande e dare risposte gli uni gli altri; vengono utilizzati molto da gruppi di utenti di prodotti, spesso legati al mondo dell'informatica ma non solo
- d) i **blog**, sono dei siti web in cui l'autore (blogger) scrive in modo regolare articoli generalmente tematici, che possono essere commentati dai lettori. Sono molto diffusi i blog di viaggi, quelli letterari e recentemente i blog di carattere politico
- e) i **microblog**, come Twitter, sono dei siti web che permettono agli iscritti e pubblicare brevi messaggi di testo, immagini e altri contenuti multimediali. Hanno alcune caratteristiche che li fanno assomigliare ai blog, come la diffusione d'informazioni, soprattutto di carattere politico, e altre che li fanno assomigliare alle reti sociali (contatti tra utenti)
- f) le **Comunità di condivisione dei contenuti** sono dei siti web i cui gli utenti condividono un interesse specifico. Molto diffuse sono le comunità che condividono interesse per la fotografia, come Flickr o quelle di videogiocatori.

#### **3.3.2 Impostare, modificare permessi/opzioni di privacy disponibili, quali accesso in lettura, accesso in scrittura, inviti agli utenti.**

Tutte le applicazioni che permettono la collaborazione online, prevedono delle politiche di tutela della privacy preimpostate, che possono essere modificate dagli utenti in base alle proprie esigenze.

Per **modificare le opzioni di privacy** In Facebook, che utilizzeremo come esempio, occorre cliccare sul pulsante Account, scegliendo Impostazioni e privacy > Controllo della privacy.

In questo modo si accede a una pagina suddivisa in cinque sezioni che permettono d'impostare nel dettaglio tutte gli aspetti per la tutela della propria privacy (visibilità dei contenuti, protezione dell'account, rintracciabilità, protezione dei dati, inserzioni pubblicitarie) ciascuna delle quali può essere modificata per adattarla alle proprie esigenze.

- a) La sezione *Chi può vedere i contenuti condivisi* permette d'impostare per ciascun tipo di contenuti le opzioni Solo io, Amici, Amici stretti, Tutti e anche di personalizzare in base alle singole persone.
- b) La sezione *Come proteggere l'account* permette di cambiare la propria password e di utilizzare l'autenticazione a due livelli, oltre che d'impostare gli avvisi in caso di accessi sospetti.
- c) La sezione *In che modo le persone possono trovarti su Facebook* permette di limitare agli Amici degli amici o lasciare libera la possibilità d'inviare richieste di amicizia, che possano essere utilizzati o meno l'email o il numero di telefono come criterio di ricerca, che si possa essere cercati anche tramite motori di ricerca
- d) La sezione *Le tue impostazioni relative ai dati su Facebook* permette di modificare le impostazioni relative alle applicazioni o siti web per i quali si è utilizzato l'account di Facebook, e di accettare o meno che Facebook effettui il riconoscimento facciale per trovarti in fotografie
- e) La sezione *Le tue preferenze relative alle inserzioni su Facebook* permette a Facebook di utilizzare o meno i dati del proprio profilo per personalizzare le inserzioni pubblicitarie.

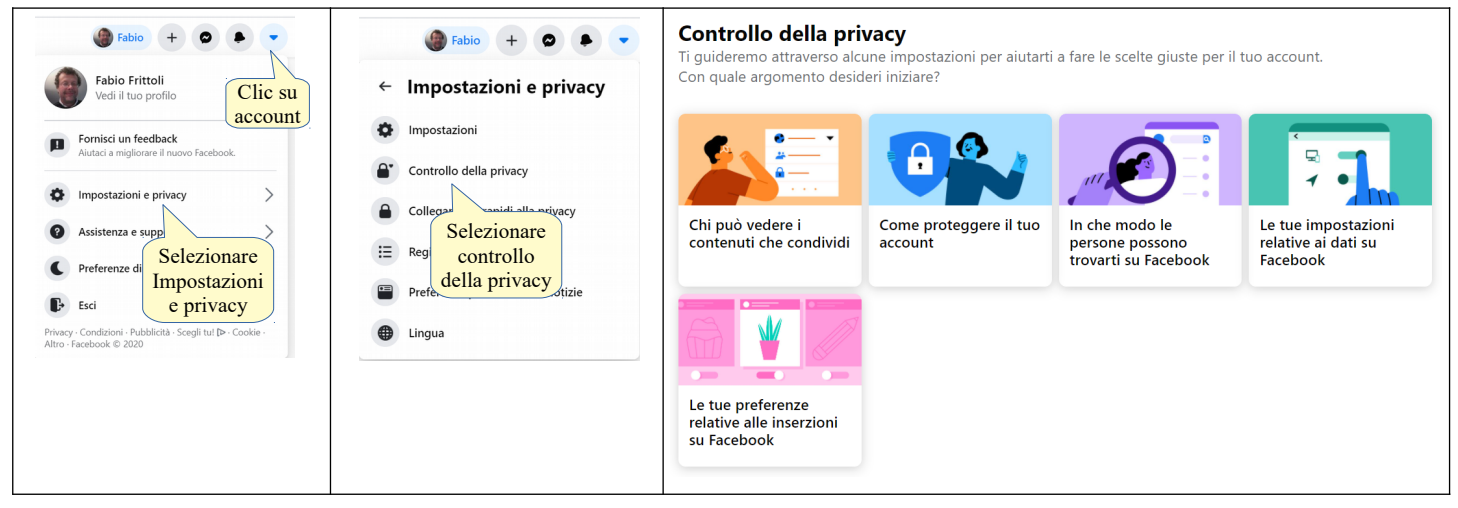

È importante essere consapevoli che è opportuno impostare con cura la privacy per proteggersi da furti d'identità e di dati, e per proteggere la propria reputazione web.

#### **3.3.3 Trovare, collegarsi a utenti, gruppi di media sociali. Eliminare le connessioni.**

Per **collegarsi a utenti** in una media sociale come Facebook, che utilizziamo come esempio, ma la procedura è simile in altri contesti, occorre spostare il mouse sul nome dell'utente al quale si desidera collegarsi, visibile all'inizio di un post, e cliccare sulla scritta Aggiungi. Il collegamento diventerà effettivo solo quando l'altro utente accetterà la richiesta.

Per **collegarsi a un gruppo** occorre visualizzare il gruppo e cliccare su Iscriviti al gruppo; se il gruppo è aperto, l'iscrizione è attiva da subito, mentre se il gruppo è chiuso, sarà necessaria l'approvazione di un amministratore.

Per **Eliminare una connessione** con un collaboratore occorre selezionarlo, cliccare sull'icona Amici e selezionare Rimuovi dagli amici. Per eliminare la connessione a un gruppo, occorre accedere alla homepage del gruppo, cliccare sull'icona Opzioni e scegliere Abbandona gruppo.

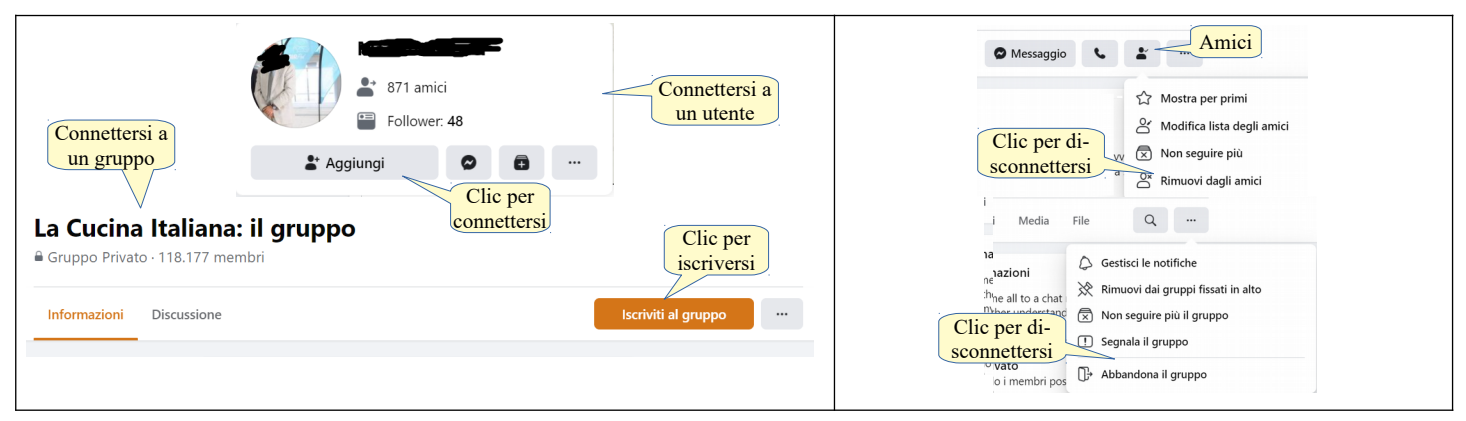

#### **3.3.4 Usare uno strumento di media sociale per pubblicare un commento, un link.**

In un'applicazione di media sociale come Facebook che prendiamo come esempio, ma la procedura non è molto diversa in altri media sociali, si possono pubblicare post contenenti testo, collegamenti a pagine web o altri post, immagini e filmati da condividere con gli utenti, in base alle opzioni di condivisione predefinite o modificandole in fase di pubblicazione.

Per **pubblicare un commento o un link**, dopo aver effettuato l'accesso, nella pagina iniziale si deve inserire il testo desiderato nella casella "A cosa stai pensando". Cliccando nella casella di testo si apre una finestra dove è possibile:

- a) selezionare a chi è destinato il post (tutti, i contatti con eventuali esclusioni, ecc…)
- b) digitare il testo del messaggio che, se contiene link automaticamente li rende cliccabili
- c) inserire Emoji, cioè "faccine" che esprimono lo stato d'animo
- d) aggiungere contenuti multimediali come foto e video
- e) utilizzare strumenti specifici del media sociale

Oltre a pubblicare post, è possibile anche creare una videoconferenza (video in diretta) alla quale invitare utenti e pubblicare direttamente foto o video.

Per pubblicare un post in un gruppo, la procedura è la stessa ma occorre preventivamente selezionare il gruppo cui il post è destinato.

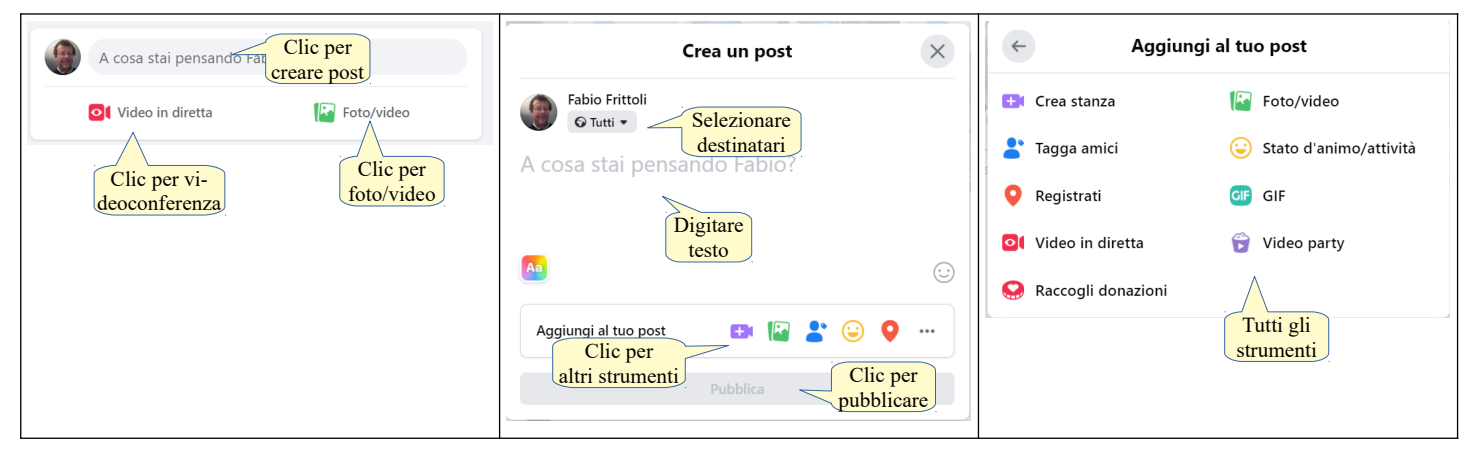

#### **3.3.5 Usare uno strumento di media sociale per rispondere a, inoltrare un commento.**

Per **rispondere a (commentare) un post**, occorre posizionarsi col mouse sul post e cliccare il pulsante Commenta. Si apre lo spazio degli ultimi commenti dove c'è lo spazio per digitare il proprio commento o per rispondere ai commenti di altri utenti che hanno commentato il post. Ai commenti è possibile aggiungere contenuti multimediali ed emoji.

Per **inoltrare un commento**, occorre cliccare il pulsante Condividi e poi scegliere le modalità di condivisione (con tutti, in un gruppo, in una pagina, come messaggio privato, ecc...).

Attenzione: quando si inoltra un commento, occorre fare attenzione a come è stato condiviso da chi ce lo ha inviato, per evitare di ledere al sua privacy.

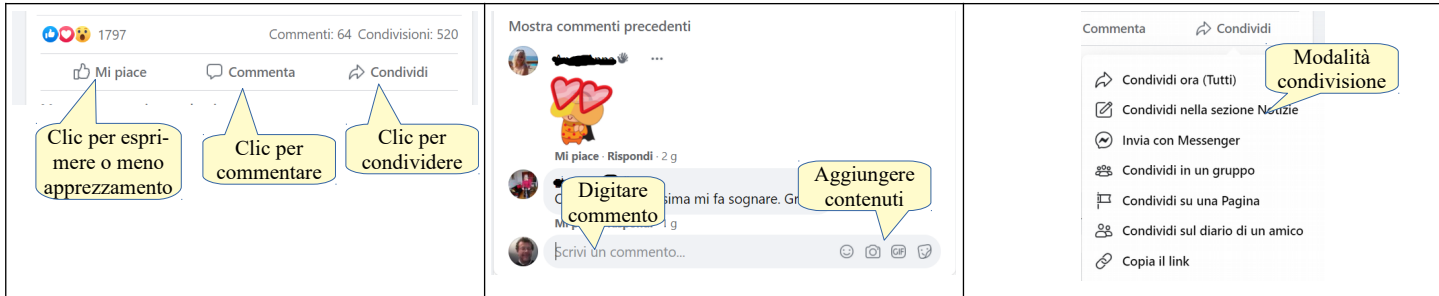

#### **3.3.6 Usare uno strumento di media sociale per caricare contenuti, quali immagini, video, documenti.**

Un media sociale permette di caricare contenuti multimediali come immagini, filmati e documenti, e di condividerli con altre persone.

Utilizzando Facebook (ma in modo simile si può fare usando altri media sociali) per **caricare immagini e video**, che si possono caricare direttamente nei post o nei commenti, occorre accedere al proprio profilo e cliccare sulla scheda Foto, dove vengono mostrati le foto e i video caricati in precedenza, con la possibilità di modificarli e di eliminarli. Per caricare un'immagine o un video occorre cliccare su Aggiungi Foto/Video per aprire la finestra di dialogo in cui selezionare una o più immagini o video che verranno caricate nel proprio

profilo cliccando Apri. Questi contenuti multimediali vengono aggiunti a un nuovo post

Per **caricare un documento** online e condiviso occorre copiarne il link (vedi punto 3.1.7), e incollarlo nel post. Infine è necessario indicare le opzioni di condivisione. È possibile caricare un file non online solo quando si crea un post in un gruppo.

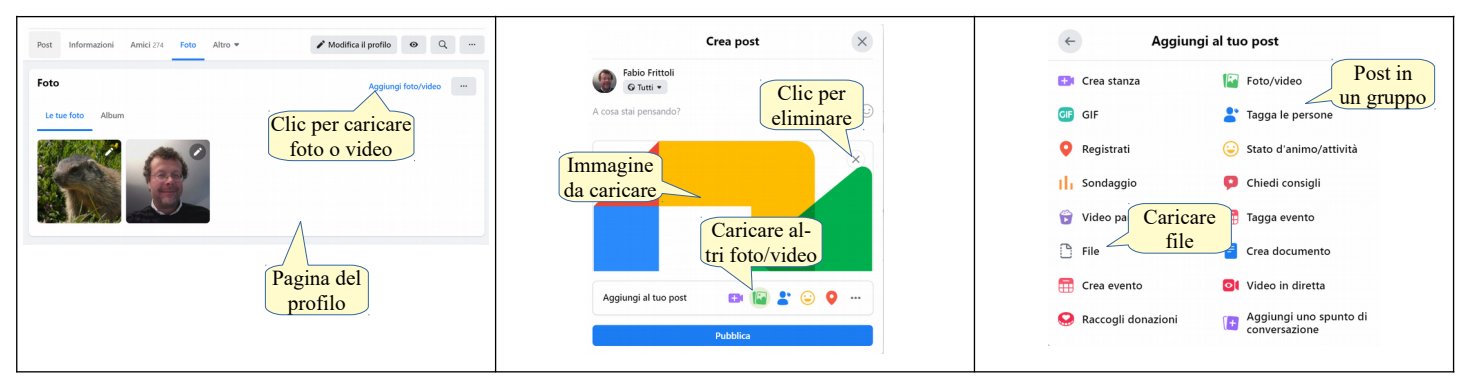

#### **3.3.7 Eliminare post da media sociali. Essere consapevoli che l'eliminazione definitiva di post e foto potrebbe essere difficile.**

Per **eliminare un post**, occorre accedere al proprio profilo, scegliere la sezione post e, dopo aver individuato il post da eliminare, cliccare sui tre puntini in alto a destra e scegliere Elimina post. Confermare cliccando su Elimina.

È importante **essere consapevoli che l'eliminazione di un post** non garantisce la sua eliminazione definitiva. Infatti i collaboratori autorizzati a visualizzarlo possono aver condiviso o copiato il post e i suoi allegati (immagini, filmati, documenti condivisi), rendendoli di dominio pubblico.

Le cronache parlano abbastanza di frequente di casi in cui in tal modo vengono diffusi dati e documenti riservati. Occorre pertanto fare molta attenzione alle opzioni di condivisione sia dei propri post, sia di quelli che i propri collaboratori hanno condiviso con noi.

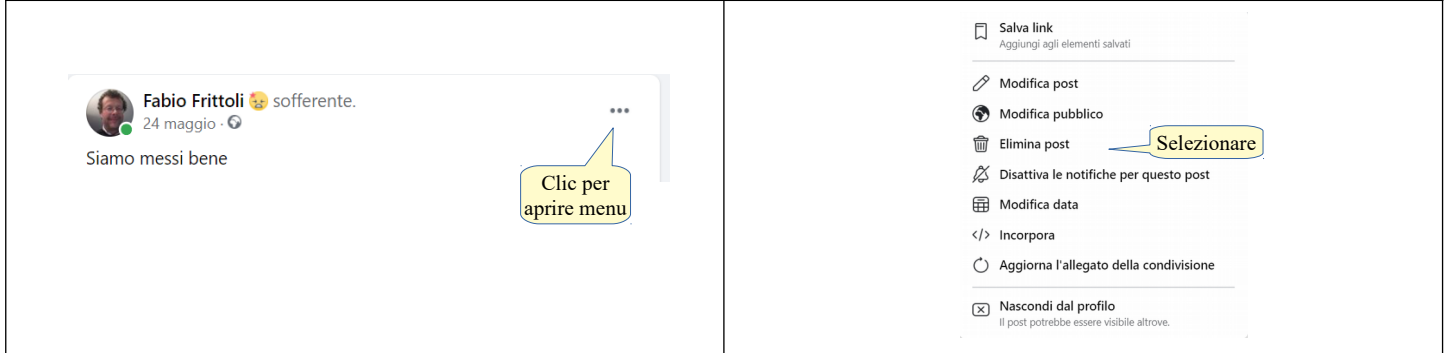

#### **3.3.8 Usare un wiki per aggiungere o aggiornare un determinato argomento.**

Wikipedia (it.wikipedia.org per la versione in lingua italiana) è l'ambiente wiki di costruzione collaborativa della conoscenza più conosciuto e utilizzato nel mondo. Non tutti sanno che è possibile partecipare alla redazione degli articoli, ma in realtà è molto semplice farlo e a volte questa possibilità ha dato adito anche a delle critiche, in quanto se tutti possono collaborare, potrebbero venire scritte cose inesatte o fuorvianti. In realtà il rischio che avvenga qualcosa del genere è basso, in quanto i possibili errori vengono velocemente individuati e corretti da altri utenti.

Per modificare un articolo basta raggiungerlo e cliccare sulla scritta Modifica. In tal modo il contenuto dell'articolo viene visualizzato in un semplice editor visuale, che permette di modificare l'articolo.

Al termine delle modifiche, occorre indicare cosa si è modificato e premere il pulsante Salva modifiche o Pubblica le modifiche.

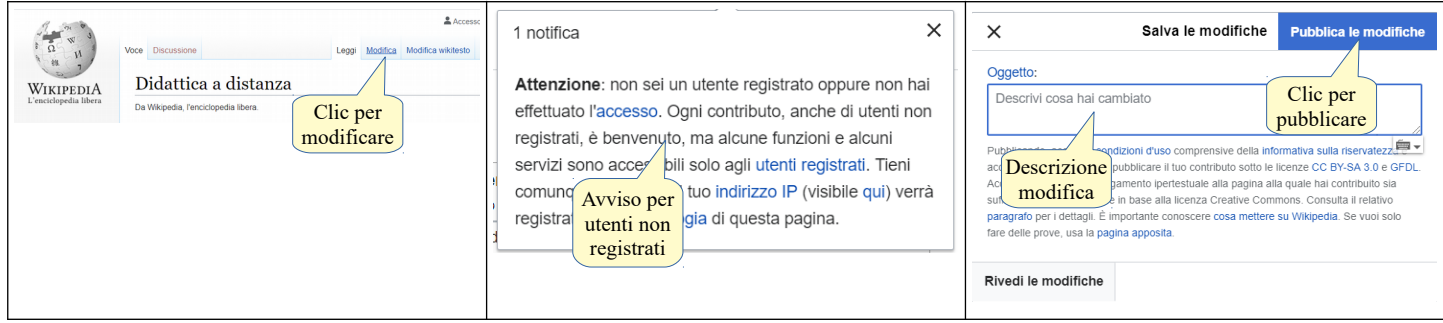

#### 3.4 RIUNIONI ONLINE

#### **3.4.1 Aprire, chiudere un'applicazione di riunione online. Creare una riunione: ora, data, argomento. Annullare la riunione.**

Esistono molti servizi per riunioni online, gratuiti nelle versioni personali che hanno alcune limitazioni relative al numero di partecipanti, alla durata e alla possibilità di registrazione, e altre a pagamento. Prenderemo come esempio Google Meet ma altre applicazioni come Zoom, Skype, Teams, Jitsi e altre funzionano in modo simile.

Per **aprire Google Meet** occorre, dopo aver effettuato l'accesso a Google, cliccare sulla relativa icona nel menu e poi sul pulsante Nuova riunione. Per **chiudere l'applicazione** dopo aver concluso una riunione (vedi punto 3.4.3 alla pagina successiva) basta chiudere la finestra del browser cliccando sulla X in alto a destra.

Per **creare una riunione** si può procedere in tre modi:

- a) cliccare su Genera link da condividere per creare una "stanza" da utilizzare in seguito e utilizzando il link per invitare i partecipanti
- b) cliccare su Avvia una riunione adesso, per iniziare subito una riunione
- c) cliccare su Pianifica in Google Calendar per creare la riunione nel calendario, con possibilità d'impostare ora, data, argomento, calendario (condiviso), invitare partecipanti, ecc...

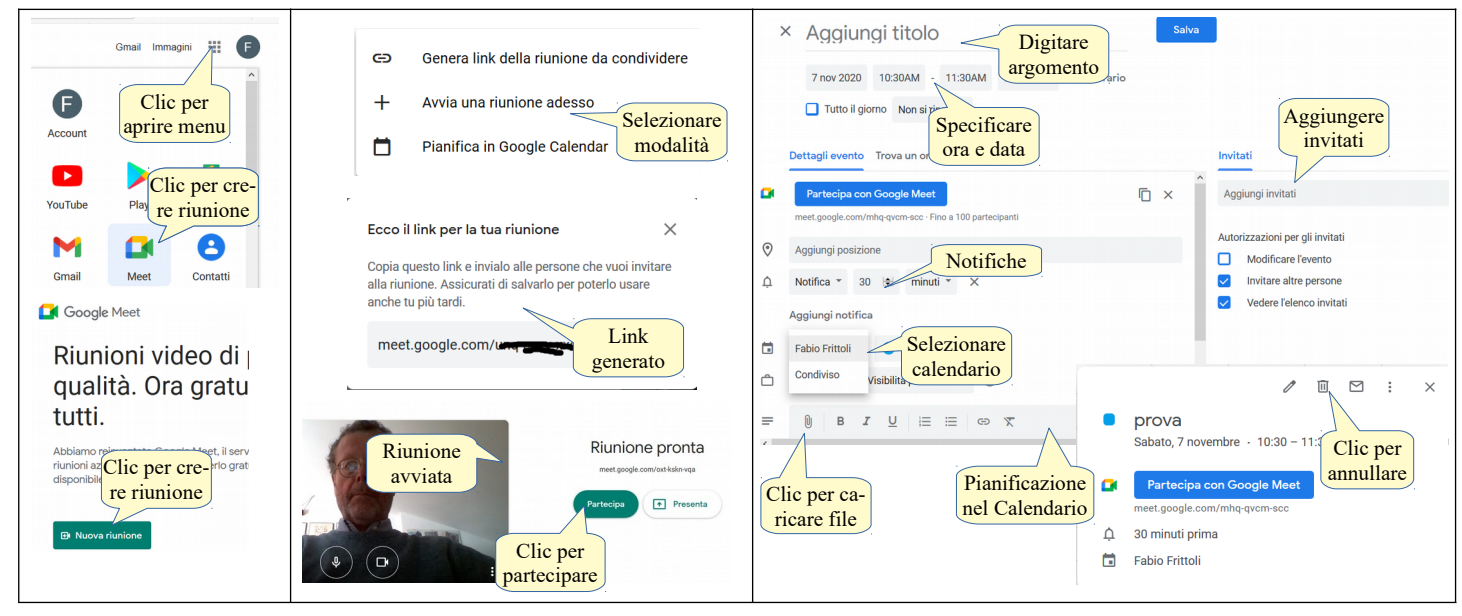

Per **annullare una riunione** pianificata nel calendario occorre aprire l'evento e cliccare sull'icona Elimina evento: tutti i partecipanti invitati riceveranno un avviso.

#### **3.4.2 Invitare, annullare l'invito a partecipanti, impostare i diritti di accesso.**

Per **invitare collaboratori** a partecipare alla riunione, se si crea la riunione nel calendario si possono aggiungere direttamente, in modo che ricevano una mail, come accennato al punto precedente.

Per **annullare l'invito a uno o più partecipanti**, occorre aprire l'evento nel Calendario e cliccare sulla X a fianco del nome nell'elenco degli invitati. Al termine cliccare sul pulsante Salva. Nella casella che chiede se inviare la mail, cliccare su Invia.

Per **impostare i diritti di accesso** occorre che la riunione sia iniziata. Nella finestra di Google Meet occorre visualizzare i partecipanti, che possono essere silenziati (disattiva il microfono) o esclusi dalla riunione (vedi immagine punto successivo).

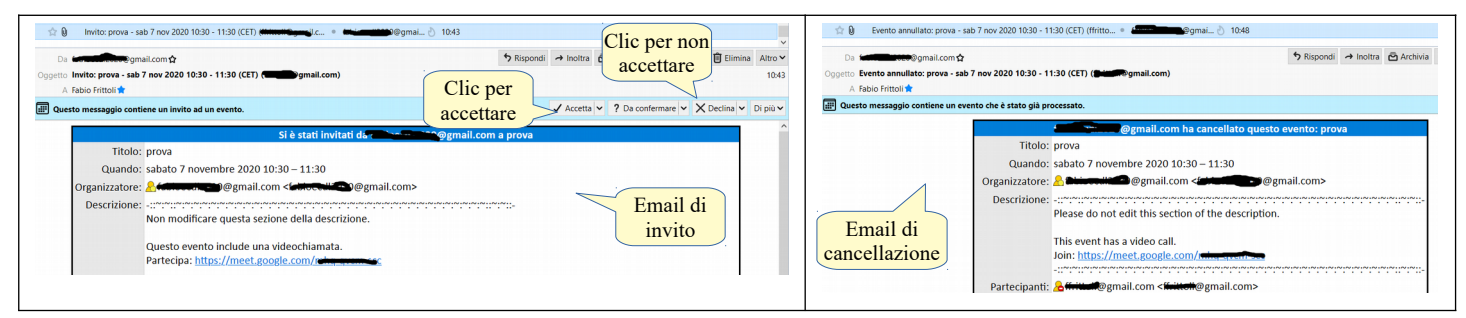

#### **3.4.3 Avviare, concludere una riunione.**

Per **avviare una riunione** già creata occorre cliccare sul pulsante Partecipa. Si aprirà una nuova finestra e si avvierà la webcam, se disponibile.

Per **concludere una riunione**, occorre cliccare sull'icona della cornetta di colore rosso, in modo simile a quanto avviene per una telefonata.

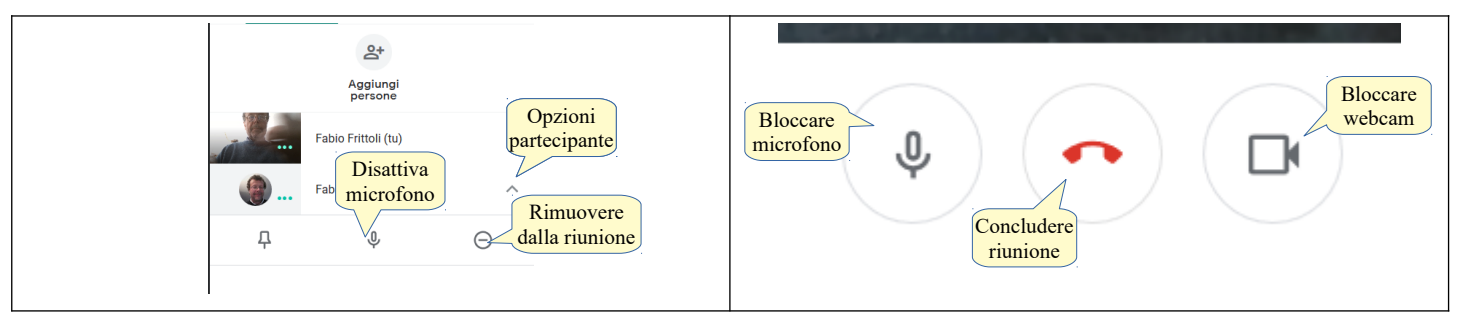

#### **3.4.4 Condividere, bloccare la condivisione del desktop, di file in una riunione online.**

In una riunione online, oltre all'audio del microfono e al video della webcam che permettono ai partecipanti di parlare e vedersi, è possibile condividere il proprio desktop o una sua finestra e dei file.

Per **condividere il desktop o una finestra** occorre cliccare su Presenta ora e scegliere se condividere l'intero schermo oppure una finestra. In questo secondo caso, Meet presenta le finestre aperte e chiede di selezionare quella da condividere.

Per **condividere file** occorre preventivamente caricarli quando si crea la riunione nel Calendario (vedi immagine alla pagina precedente). Se sono stati condivisi file sarà possibile visualizzarli durante la riunione cliccando sul nome della riunione in basso a sinistra, scheda Allegati.

Per **bloccare la condivisione** occorre cliccare su Interrompi condivisione.

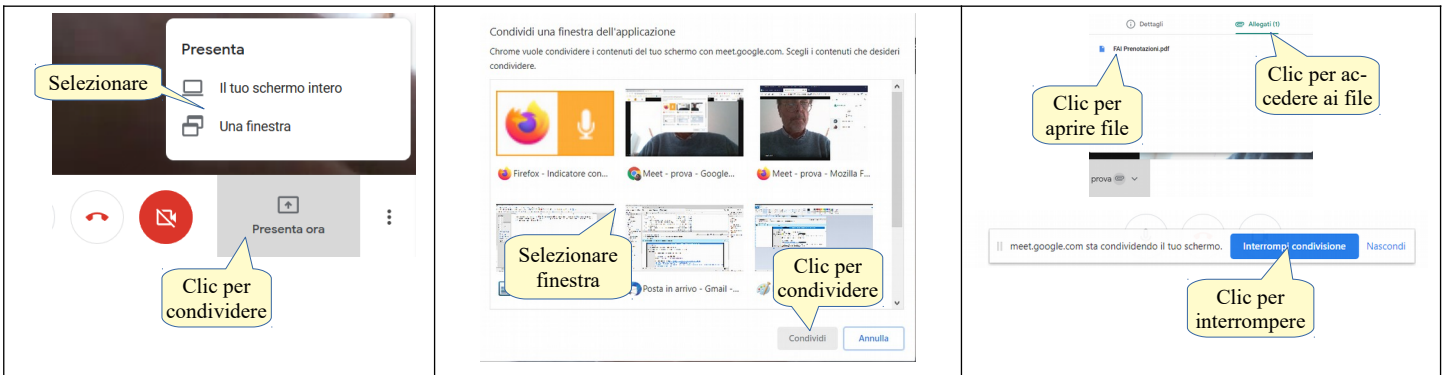

#### **3.4.5 Usare le funzioni di chat disponibili in una riunione online.**

Per **utilizzare le funzioni di Chat**, occorre premere l'icona Chatta con tutti in alto a destra per aprire uno spazio in cui è possibile scrivere messaggi testuali ai partecipanti alla riunione e leggere quelli di ciascuno. Per scrivere un messaggio, digitarlo nell'apposito spazio e cliccare sulla freccia o premere Invio.

#### **3.4.6 Usare le funzioni video, audio in una riunione online.**

Per **attivare le funzioni video** nel caso non fossero già attive, occorre cliccare sull'icona Attiva la videocamera o premere la combinazione di tasti Ctrl+E. Un nuovo clic o pressione dei tasti, disattiva la videocamera.

Per **attivare le funzioni audio** nel caso non fossero già attive, occorre cliccare sull'icona Attiva il microfono o premere la combinazione di tasti Ctrl+D. Un nuovo clic o pressione dei tasti disattiva il microfono.

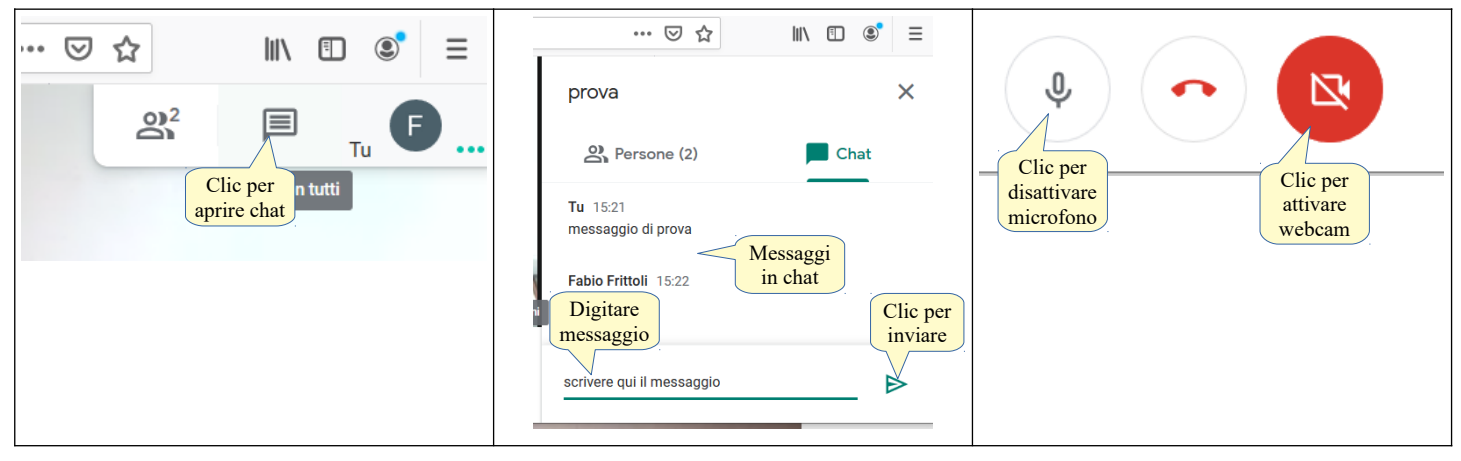

#### 3.5 AMBIENTI DI APPRENDIMENTO ONLINE

#### **3.5.1 Comprendere il concetto di ambiente di apprendimento online. Identificare diversi ambienti di apprendimento online, quali VLE (Virtual Learning Environments) e LMS (Learning Management Systems).**

L'apprendimento online è diventato in questi ultimi anni uno strumento di grande importanza nella formazione, soprattutto per la formazione universitaria e post universitaria, e per l'aggiornamento professionale, ma anche e sempre di più nella formazione scolastica dove si affianca all'insegnamento tradizionale in presenza, come dimostrano le recenti esperienze con la DaD (Didattica a distanza) e la DDI (Didattica digitale integrata).

Per **VLE** (ambiente virtuale di apprendimento) si intende una piattaforma digitale che fornisce gli strumenti per condividere contenuti (documenti, oggetti multimediali), per comunicare (posta elettronica, la chat o la videoconferenza) e per collaborare online (forum, wiki). Negli ultimi anni piattaforme nate per la collaborazione online di carattere aziendale (Google Suite e Office365) sono state adattate ad ambienti di apprendimento virtuale con l'aggiunta di appositi strumenti (app per la gestione della classe, lavagne virtuali condivise, ecc…) e utilizzate con successo in molte scuole per la Didattica a Distanza e la Didattica Digitale Integrata.

Un **LMS** (sistema di gestione dell'apprendimento) è un'applicazione generalmente basata sul web, come per esempio Moodle, Docebo, Claroline, che fornisce la maggior parte gli strumenti necessari per amministrare corsi online e quindi può essere considerato una piattaforma VLE.

#### **3.5.2 Comprendere le caratteristiche, funzioni disponibili in un ambiente di apprendimento online, quali il calendario, la bacheca, la chat, le registrazioni delle valutazioni.**

- In un ambiente di apprendimento online sono presenti alcune funzioni necessarie, come:
	- a) il **calendario**, che permette di segnalare le date e gli orari degli eventi previsti, per esempio una videoconferenza o un incontro in chat
	- b) la **bacheca**, nella quale inserire gli avvisi per gli studenti e le classi, o i corsisti
	- c) la **chat**, che permette di comunicare in via testuale in tempo reale tra studenti o corsisti e tra docente e studenti o corsisti
	- d) le **registrazioni delle valutazioni**, comunemente chiamata portfolio, in cui il docente annota i risultati dei test e lo studente o corsista può visualizzare il proprio stato o rendimento.

#### **3.5.3 Accedere a un corso in un ambiente di apprendimento online.**

Un tipico ambiente di apprendimento online è basato sul LMS Moodle.

Per **accedere a un corso** online in tutte le sue funzionalità è necessario essere registrati, anche se Moodle permette di creare dei corsi che non richiedono obbligatoriamente la registrazione.

Se si è a conoscenza del nome utente e della password occorre aprire la pagina web di login di Moodle e inserire le proprie credenziali negli appositi campi.

#### **3.5.4 Caricare, scaricare un file in un ambiente di apprendimento online.**

Per **caricare un file**, dopo aver effettuato l'accesso al corso, selezionare nel menu la voce File e quindi la voce Carica un file sul server.

Premere il pulsante Sfoglia... per aprire la finestra di dialogo Caricamento file in cui individuare il file da caricare. Fatto ciò premere il pulsante Apri.

Per caricare il file, premere a questo punto il pulsante Trasferisci questo file.

Per **scaricare un file**, dopo aver effettuato l'accesso al corso, basta cliccare sul link che punta al file che si desidera scaricare. A seconda del tipo di file potrebbe aprirsi direttamente nel browser (un file PDF) oppure presentare una finestra di dialogo in cui si viene richiesti se salvare il file o aprirlo con l'applicazione predefinita.

#### **3.5.5 Usare un'attività di un corso, quale quiz, forum.**

Molti corsi online offrono delle attività come i quiz e i forum. Per **rispondere alle domande di un quiz**, dopo aver effettuato l'accesso e aver scelto il corso in cui è presente il quiz:

- a) premere il pulsante Prova il quiz
- b) rispondere alle domande
- c) al termine premere il pulsante Avanti per rivedere l'elenco delle risposte fornite
- d) premere Riprova se qualche risposta deve essere corretta e quindi nuovo Avanti
- e) premere Invia le risposte e termina e poi nuovamente Invia le risposte e termina per confermare
- f) controllare il responso e riprovare il quiz se necessario.

Per **usare un forum**, dopo aver effettuato l'accesso e aver scelto il corso in cui è presente il forum:

- a) selezionare l'argomento di discussione al quale si intende partecipare
- b) cliccare su Discuti questo argomento
- c) scegliere Modifica o Rispondi in base alle richieste.

#### **4. Collaborazione mobile**

#### 4.1. CONCETTI FONDAMENTALI

#### **4.1.1 Identificare i tipi di dispositivi mobili, quali smartphone, tablet.**

I dispositivi mobili sono sempre più potenti e versatili e pertanto permettono di svolgere in mobilità attività che fino a qualche anno fa erano possibili solo con computer fissi o notebook.

Uno **smartphone** (letteralmente: telefono intelligente) è un dispositivo mobile che da un lato permette di effettuare telefonate e inviare brevi messaggi di testo (SMS) tramite la rete mobile, e dall'altro di connettersi a internet per utilizzarne tramite apposite applicazioni i servizi, come la navigazione nel web, la posta elettronica, i media sociali e così via.

Un **tablet** (letteralmente: tavoletta) è un dispositivo mobile, leggero e utilizzabile tenendolo in mano, dotato di uno schermo sensibile al tocco di dimensioni maggiori rispetto a uno smartphone (generalmente da 8' a 10') e che per questo motivo semplifica l'utilizzo della maggior parte delle applicazioni. I tablet generalmente non permettono di effettuare chiamate telefoniche ma tipicamente sono connessi a internet o tramite una connessione Wi-Fi o 3/4G.

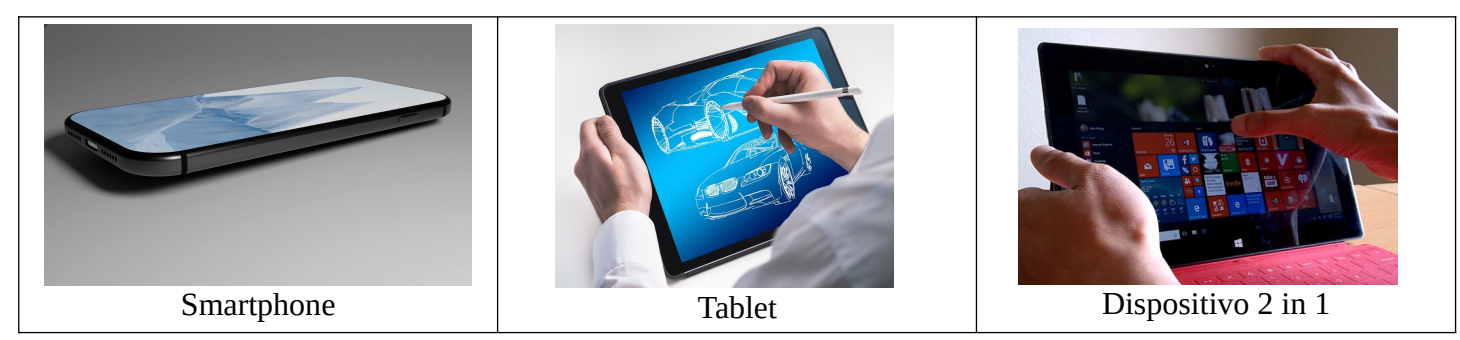

#### **4.1.2 Comprendere che i dispositivi mobili usano un sistema operativo. Identificare i comuni sistemi operativi usati dai dispositivi mobili.**

Sia i tablet che gli smartphone sono in pratica dei piccoli computer, dotati di processore, memoria di sistema e di massa, dispositivi di input/output che, per funzionare, hanno bisogno di interagire con uno strato software, il sistema operativo, che svolge lo stesso ruolo del sistema operativo di un computer.

I sistemi operativi più diffusi su questi dispositivi mobili, anche per il fatto di essere stati precursori, sono **iOS** di Apple, utilizzato esclusivamente sui dispositivi prodotti dalla casa di Cupertino, e **Android** di Google, che viene utilizzato così com'è o in parte modificato, da moltissime case produttrici di dispositivi, per esempio

Samsung, Sony e molte altre. Microsoft è partita in ritardo con i sistemi operativi per dispositivi mobili, per cui il ruolo di **Windows** in questo settore è sempre stato marginale e, per quanto riguarda gli smartphone, ormai non viene più supportato; esistono tuttavia dei dispositivi mobili con sistema operativo Windows cosiddetti 2 in 1, che possono essere utilizzati come notebook (con la tastiera incorporata e un mouse) ma anche come tablet eliminando la tastiera fisica e utilizzando lo schermo sensibile al tocco.

#### **4.1.3 Comprendere il termine Bluetooth e il suo utilizzo.**

Bluetooth è una tecnologia di trasmissione sicura senza fili di dati a breve distanza, che viene utilizzata per reti personali (WPAN: Wireless Personal Area Network).

Viene utilizzata per mettere in comunicazione tra di loro diversi dispositivi mobili, e anche per connetterli a computer e periferiche tradizionali come stampanti, tastiere e mouse.

#### **4.1.4 Comprendere quali opzioni di connessione non cablata sono disponibili per i dispositivi mobili: wireless (WLAN), internet mobile (3G, 4G). Comprendere le caratteristiche associate a tali opzioni, quali velocità, costi, disponibilità.**

I dispositivi mobili si connettono alla rete e a internet in particolare utilizzando delle tecnologie senza fili, al contrario di quanto avviene generalmente per i computer desktop, che usano prevalentemente collegamenti via cavo (ethernet).

Le più diffuse opzioni di connessione sono le seguenti:

- a) le **reti wireless**, quasi sempre di tipo Wi-Fi, che sono spesso disponibili nelle abitazioni, dove l'accesso a internet avviene generalmente tramite un apparato che comprende un modem, uno switch, per le connessioni cablate, e un access point, per le connessioni Wi-Fi, nelle aziende e anche in luoghi pubblici, come biblioteche, scuole o parchi
- b) le **reti di telefonia mobile** in standard **3G** (di terza generazione) o **4G** (di quarta generazione), che servono per la connessione telefonica e dati in mobilità.

Le reti Wi-Fi utilizzano differenti standard, che in pratica sono l'uno evoluzione del precedente. Il primo standard era l'802.11b caratterizzato da una velocità massima teorica di 11 mbps, mentre lo standard più recente è l'802.11ac, caratterizzato da una velocità massima teorica di 3 gpbs. Naturalmente queste sono le velocità a livello di rete locale: la velocità di accesso a internet dipende da quella della connessione a internet (gateway) della rete alla quale ci si connette. Il costo di connessione tramite Wi-Fi è a carico del gestore della rete locale, quindi se ci si connette tramite la rete aziendale o pubblica, per l'utente non c'è alcun costo. Se ci si connette tramite la propria rete domestica, il costo è quello della normale connessione ADSL o in fibra ottica. Normalmente se la connessione a internet è di tipo ADSL o in fibra, non ci sono limiti né temporali, né di quantità di dati scaricabili.

Le reti mobili di terza generazione (3G) hanno diversi standard e possono avere una velocità massima teorica fino a circa 42 mbps, mentre quelle di quarta generazione (4G o LTE, Long Term Evolution) hanno velocità massime teoriche fino a 3 gbps. Naturalmente queste velocità sono solo teoriche mentre quelle effettive dipendono da molteplici fattori, come le caratteristiche del dispositivo, la copertura del territorio non del tutto completa, il numero contemporaneo di accessi alla stessa cella. I costi di una connessione tramite rete mobile sono molto diminuiti rispetto a qualche tempo fa, ma sono sempre a carico del singolo utente, a meno che il dispositivo mobile sia dato in comodato d'uso all'utente. Inoltre, sebbene normalmente non ci siano limiti temporali alla connessione, esistono in quasi tutti i piani tariffari limiti nella quantità di dati scaricabili in base al piano tariffario scelto.

#### **4.1.5 Comprendere le considerazioni fondamentali di sicurezza per i dispositivi mobili, quali usare un PIN, effettuare copie di sicurezza del contenuto, attivare/disattivare la connettività wireless/Bluetooth.**

Per motivi di sicurezza è importante utilizzare alcune misure che riducono la possibilità di furti d'identità e perdite di dati quando si utilizzano dispositivi mobili:

- a) il **PIN** (Personal Identification Number) è un codice numerico che va impostato sul dispositivo mobile per impedire ad altre persone di utilizzarlo in caso di furto o smarrimento. Molti dispositivi mobili utilizzano oggi anche altri strumenti per migliorare la sicurezza, per esempio il riconoscimento delle impronte digitali e il riconoscimento facciale
- b) effettuare **copie di sicurezza dei dati** è fondamentale non solo e non tanto in caso di furto (infatti generalmente i dati vengono conservati nel cloud) quanto in caso di momentanea interruzione della connessione a internet

c) la **connettività wireless e bluetooth** andrebbe attivata solo quando necessario. Infatti, oltre a consumare maggiormente la batteria dei dispositivi, una connessione attiva se non utilizzata mette maggiormente a rischio la sicurezza perché potrebbe essere presa di mira da malintenzionati per furto d'identità o di dati.

#### 4.2 USO DI DISPOSITIVI MOBILI

#### **4.2.1 Collegarsi a Internet in modo sicuro usando tecnologie wireless su dispositivi mobili.**

Connettersi a una rete Wi-Fi utilizzando un dispositivo mobile (nell'esempio viene indicato in modo specifico la modalità per un dispositivo Android 8, ma la procedura è molto simile con tutti i dispositivi) è piuttosto semplice:

- a) swipe giù per le Impostazioni
- b) scegliere Wi-Fi
- c) selezionare la rete Wi-Fi cui ci si vuole connettere
- d) se richiesto, inserire la password di accesso.

È preferibile non connettersi a reti non protette da password, a meno che non si tratti di hot-spot pubblici protetti in altro modo, perché fondamentalmente non sicure (per maggiori informazioni sulla sicurezza delle reti Wi-Fi vedi anche la dispensa IT-Security punto 3.2.1).

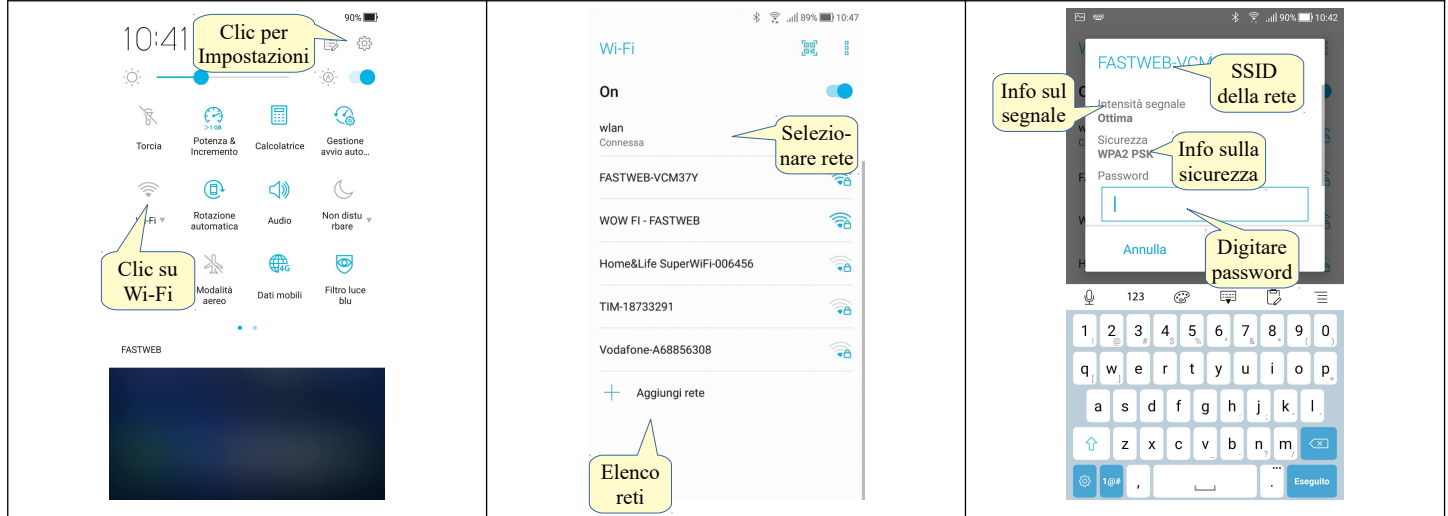

#### **4.2.2 Effettuare ricerche sul web.**

Per **effettuare una ricerca sul web** tramite un dispositivo mobile occorre avviare un'app browser come Chrome, Firefox, Opera o Safari e digitare la stringa di ricerca tramite la tastiera virtuale e fare tap sul pulsante Vai.

#### **4.2.3 Inviare, ricevere messaggi di posta elettronica.**

Per **inviare un messaggio email**, occorre avviare un'app di posta elettronica, specifica di un servizio di posta come Gmail o generica e fare tap sul pulsante Scrivi. Nella finestra cui si accede occorre inserire tramite la tastiera virtuale l'indirizzo del destinatario nel campo A:, l'oggetto e il corpo del messaggio. Se lo si desidera è possibile anche allegare file al messaggio. Quando il messaggio è completamente compilato, per inviarlo occorre fare tap sull'icona Invia.

Per **ricevere un messaggio di posta**, quando si avvia l'app di posta elettronica i messaggi vengono ricevuti in automatico in presenza di una connessione a Internet; quelli non ancora letti sono evidenziati in grassetto e, per visualizzarli, occorre selezionarli con un tap sull'oggetto del messaggio da leggere.

Per **controllare se sono arrivati nuovi messaggi**, fare un swipe verso il basso in modo che l'app effettui il controllo e mostri eventuali nuovi messaggi.

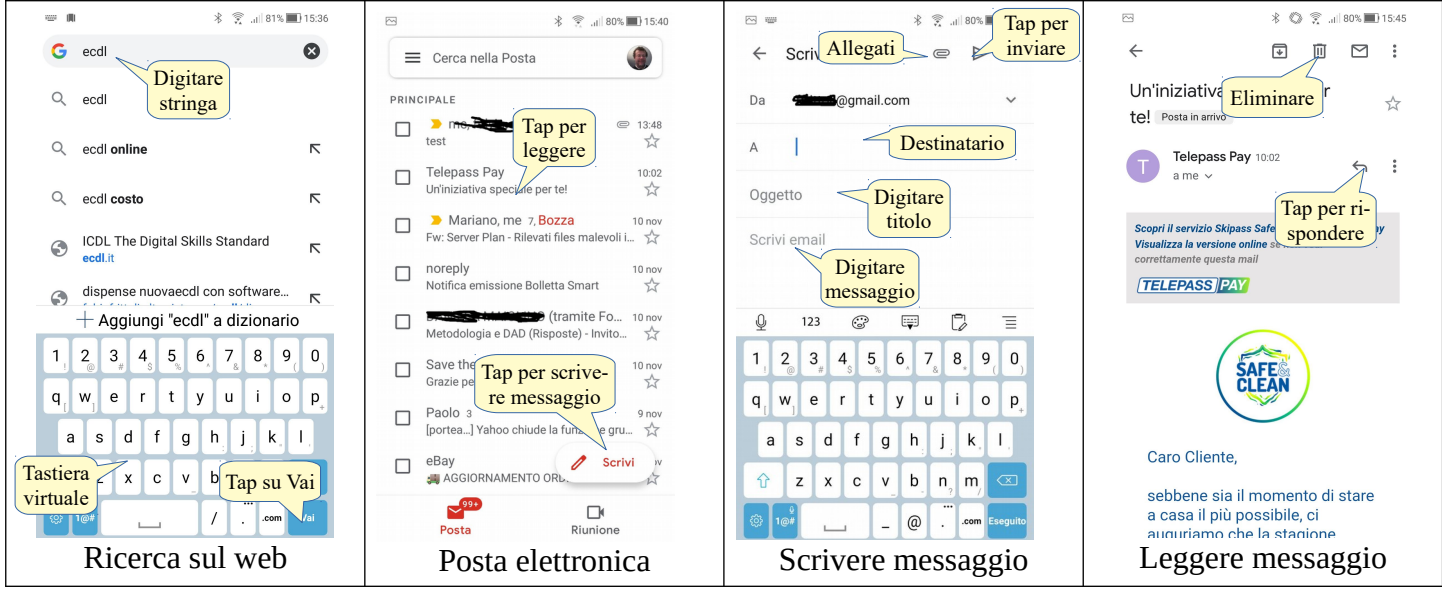

#### **4.2.4 Aggiungere, modificare, eliminare un evento di calendario.**

Per **aggiungere un evento** sul Calendario, occorre avviare l'app relativa, fare tap sul pulsante + nuovo evento, inserire un titolo, la data e l'orario, eventualmente aggiungere altri dettagli come il luogo dell'appuntamento. È possibile impostare direttamente dal calendario una videoconferenza e invitare partecipanti; infine premere il pulsante Salva.

Per **modificare un appuntamento**, selezionarlo nell'elenco, fare tap sull'icona Modifica e modificare ciò che è necessario.

Per **eliminare un appuntamento**, fare tap sull'evento per aprirlo, fare tap sull'icona Opzioni e scegliere Elimina.

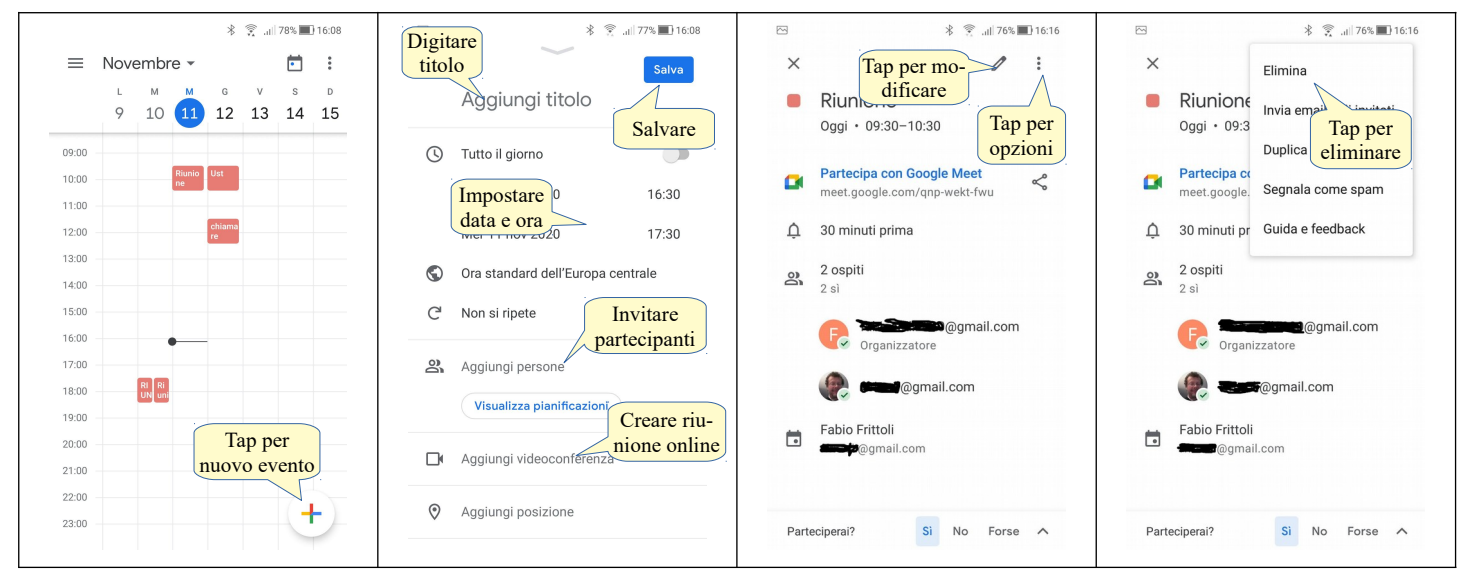

#### **4.2.5 Condividere immagini, video usando opzioni diverse, quali posta elettronica, messaggistica, media sociali, Bluetooth.**

I dispositivi mobili e i sistemi operativi di cui sono dotati sono pensati in gran parte per gli elementi multimediali e per i media sociali, per cui la loro condivisione è davvero semplice.

Per **condividere un'immagine o un video** occorre avviare l'app Galleria, selezionarlo e fare tap sull'icona Condividi. Nell'elenco scegliere lo strumento di condivisione desiderato (Posta elettronica come Gmail, Messaggistica come Google Talk, Media sociali come Facebook o Instagram, Bluetooth o altro, in base alle app installate). Se necessario, come per la posta elettronica o il Bluetooth, si deve inserire il destinatario, e poi premere il pulsante Condividi.

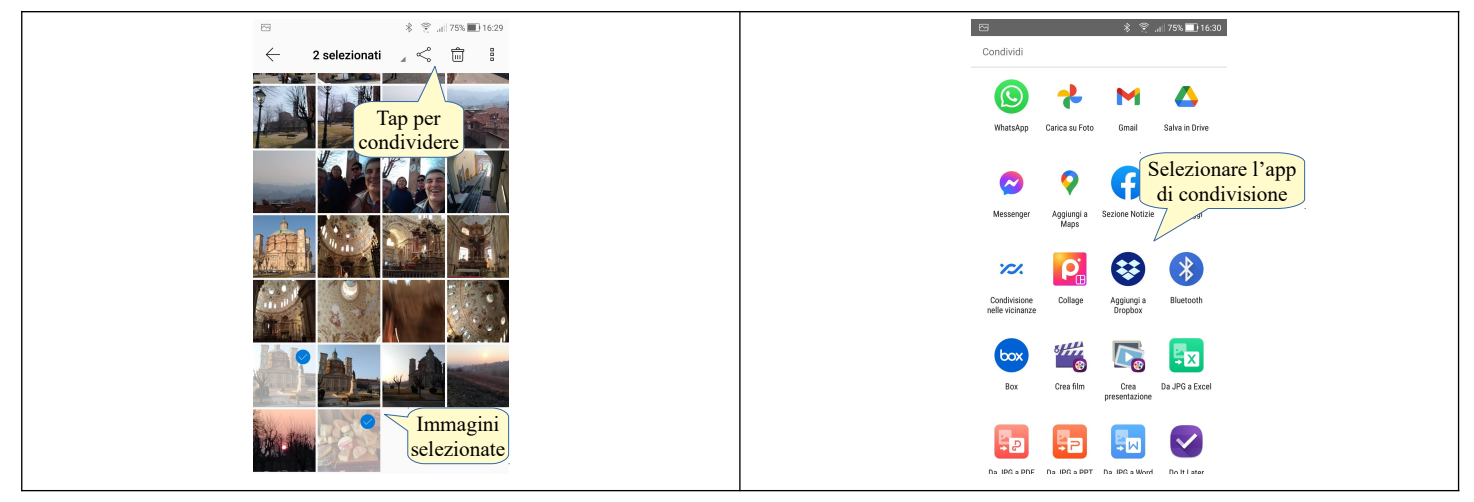

#### 4.3 APPLICAZIONI

#### **4.3.1 Identificare applicazioni comuni, quali notizie, media sociali, produttività, mappe, giochi, ebooks.**

Buona parte del successo dei dispositivi mobili dipende dal fatto che è possibile installare, semplicemente scaricandole gratuitamente o a prezzi esigui da negozi online, moltissime applicazioni dei generi più vari, tanto che oggi vengono utilizzate in alcuni casi anche di più che non l'equivalente per computer. Attualmente sui principali marketplace (iOS e Android) sono presenti centinaia di migliaia di applicazioni che soddisfano praticamente ogni esigenza, dal gioco al lavoro, dal tempo libero agli sport, dalle informazioni alla cultura:

- a) è possibile ricevere direttamente sul proprio dispositivo le ultime **notizie** dato che molte testate giornalistiche cartacee e radiotelevisive hanno un'apposita app installabile sui dispositivi mobili. Esistono anche app che selezionano le notizie da più fonti
- b) le **reti sociali**, come Facebook, Twitter o Instagram, mettono a disposizione app specifiche per accedere ai propri servizi
- c) le **applicazioni di produttività** come editor di testo, fogli di calcolo, presentazioni, dispongono di app specifiche per dispositivi mobili. Rispetto alle versioni per computer queste applicazioni hanno generalmente funzionalità ridotte a causa delle piccole dimensioni degli schermi e della mancanza di una tastiera fisica
- d) le **mappe** sono una delle applicazioni più comode, dato che si parla di dispositivi che si utilizzano in mobilità. Dato che i dispositivi mobili integrano anche il GPS, le mappe hanno anche funzionalità d'individuazione di percorsi e di navigatore
- e) esistono migliaia di **giochi** per dispositivi mobili, tanto che ultimamente questi apparecchi stanno prendendo il posto delle console di gioco tra quelli preferiti dai videogiocatori, dato che permettono di giocare ovunque, per esempio durante un viaggio o in vacanza
- f) I dispositivi mobili, soprattutto i tablet ma anche gli smartphone con schermo di grandi dimensioni, permettono anche di leggere libri digitali, dato che esistono applicazioni per leggere **ebook**.

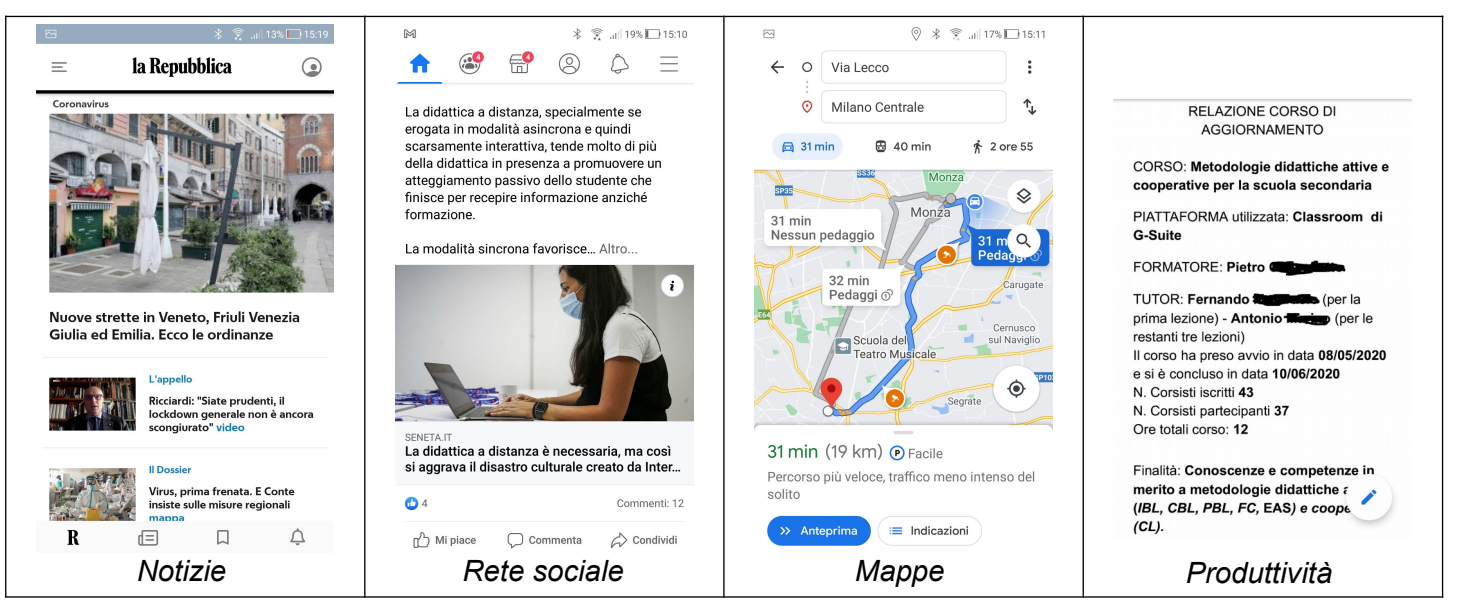

#### **4.3.2 Comprendere che le applicazioni si ottengono a partire da "app store". Identificare i più comuni "app store" per i dispositivi mobili.**

Al contrario della maggioranza di applicazioni per computer, che vengono vendute principalmente ancora su un supporto ottico (CD, DVD) o tramite download del file eseguibile di setup dal sito web del venditore, le app per dispositivi mobili, soprattutto per motivi di sicurezza, vengono distribuite esclusivamente attraverso dei negozi virtuali di applicazioni gestite dai produttori dei sistemi operativi.

Ciascun sistema operativo ha un app store e i principali sono:

- a) **Google Play**, per il sistema operativo Android
- b) **Apple App Store**, per il sistema operativo iOS.
- **4.3.3 Cercare un'applicazione per un dispositivo mobile in un "app store". Riconoscere che potrebbero esservi dei costi di acquisto, uso associati all'applicazione.**

Per **cercare un'applicazione** nell'app store del proprio dispositivo, occorre avviare l'applicazione, per esempio Google Play in Android.

Si può scegliere un'applicazione cercandola nelle categorie (giochi, app, ecc...) oppure digitandone il nome, o una sua parte, nella casella di ricerca.

Molte applicazioni sono gratuite, altre non richiedono pagamento ma mostrano pubblicità e acquisti in app, infine ci sono quelle a pagamento, anche se i costi generalmente sono molto inferiori rispetto ai rispettivi programmi per computer. In alcuni casi è possibile scaricare e installare gratuitamente l'app ma è richiesto un costo per abbonarsi ai servizi che questa mette a disposizione, per esempio leggere le notizie di un giornale online o visualizzare in streaming i contenuti di un'emittente televisiva.

#### **4.3.4 Installare, disinstallare un'applicazione su un dispositivo mobile.**

Per **installare un'applicazione**, occorre aprire l'app dello store messa a disposizione dal sistema operativo del dispositivo mobile (Google play o App store), cercare l'applicazione desiderata come indicato al punto precedente e, una volta individuatala, fare tap su Installa.

Per **disinstallare un'applicazione** occorre scegliere Impostazioni > App e notifiche, selezionare l'applicazione da disinstallare, fare tap su Disinstalla per completare l'operazione.

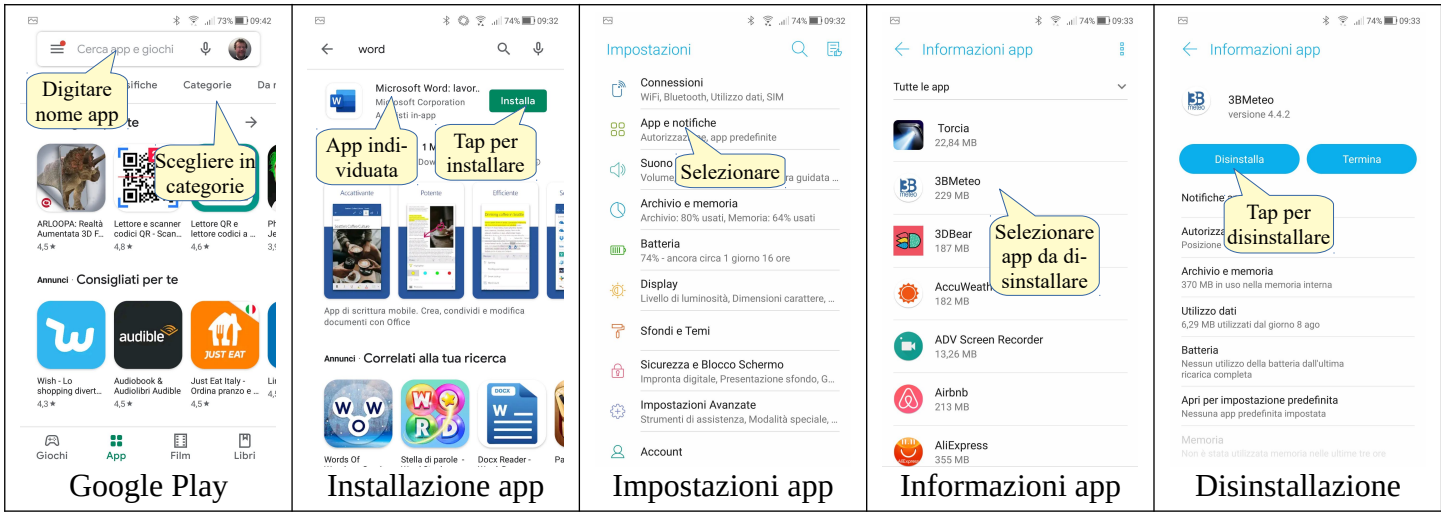

#### **4.3.5 Aggiornare applicazioni su un dispositivo mobile.**

Per **aggiornare un'applicazione** occorre aprire l'app dello store, selezionare Le mie app e i miei giochi. L'app analizza le app installate e verifica se sono disponibili aggiornamenti, elencandoli nel caso ci siano. Nell'elenco fare tap su aggiorno a destra di ciascuna app oppure fare tap su Aggiorna tutto, per aggiornare tutte le app.

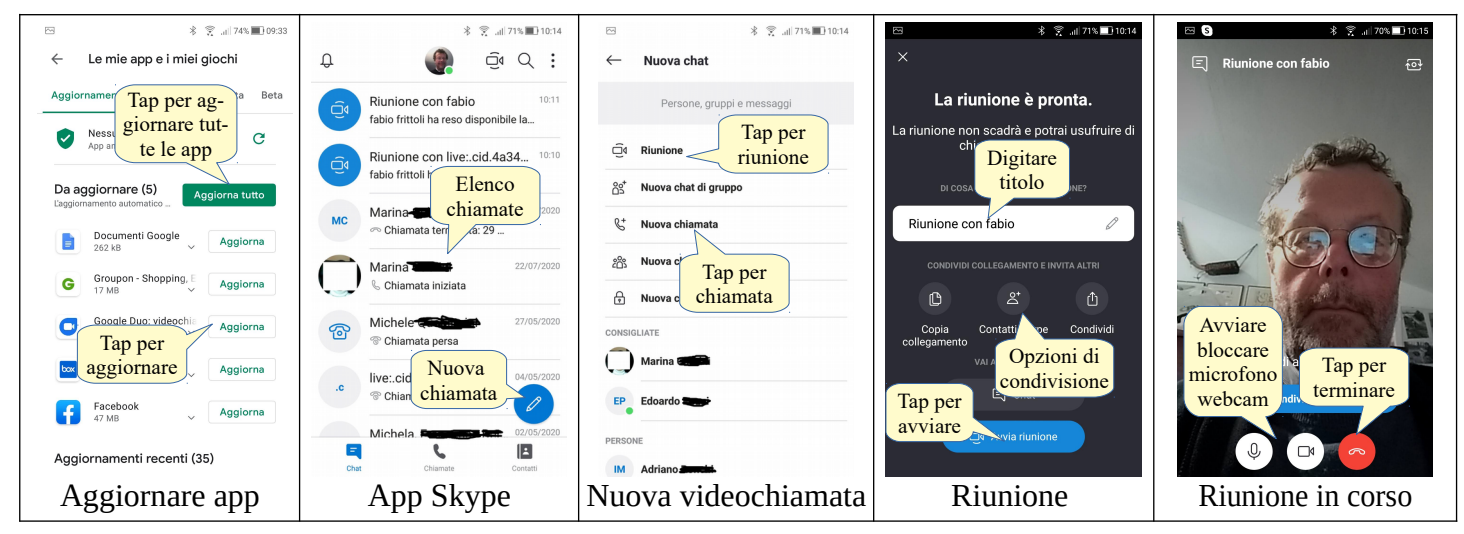

#### **4.3.6 Usare un'applicazione su un dispositivo mobile, quale comunicazione voce o video, media sociali, mappe.**

Per utilizzare un'applicazione, occorre prima di tutto che l'applicazione sia installata sul dispositivo. Se si tratta di un media sociale, è anche necessario disporre di un account per poterla utilizzare.

Per **utilizzare un'applicazione di comunicazione audio/video**, ad esempio Skype, occorre avviarla con un tap sulla relativa icona. Per una nuova chiamata occorre fare tap sul pulsante Nuova chiamata e selezionare se si desidera avviare una chiamata individuale o collettiva. Nel caso di una riunione, si può digitare un titolo e condividere il link di partecipazione ai propri contatti. Una volta avviata la riunione, per terminarla occorre fare tap sull'icona rossa della cornetta.

Per **utilizzare un'applicazione di media sociale**, per esempio Facebook occorre avviare la relativa applicazione e fare il login se richiesto (generalmente dopo il primo utilizzo e la relativa configurazione i dati vengono salvati e non serve inserirli a ogni avvio dell'applicazione). Una volta effettuato l'accesso si possono utilizzarne le funzionalità, per esempio leggere le notifiche, leggere un post, esprimere il proprio stato d'animo, commentare e condividere post, scrivere nuovi post, ecc...

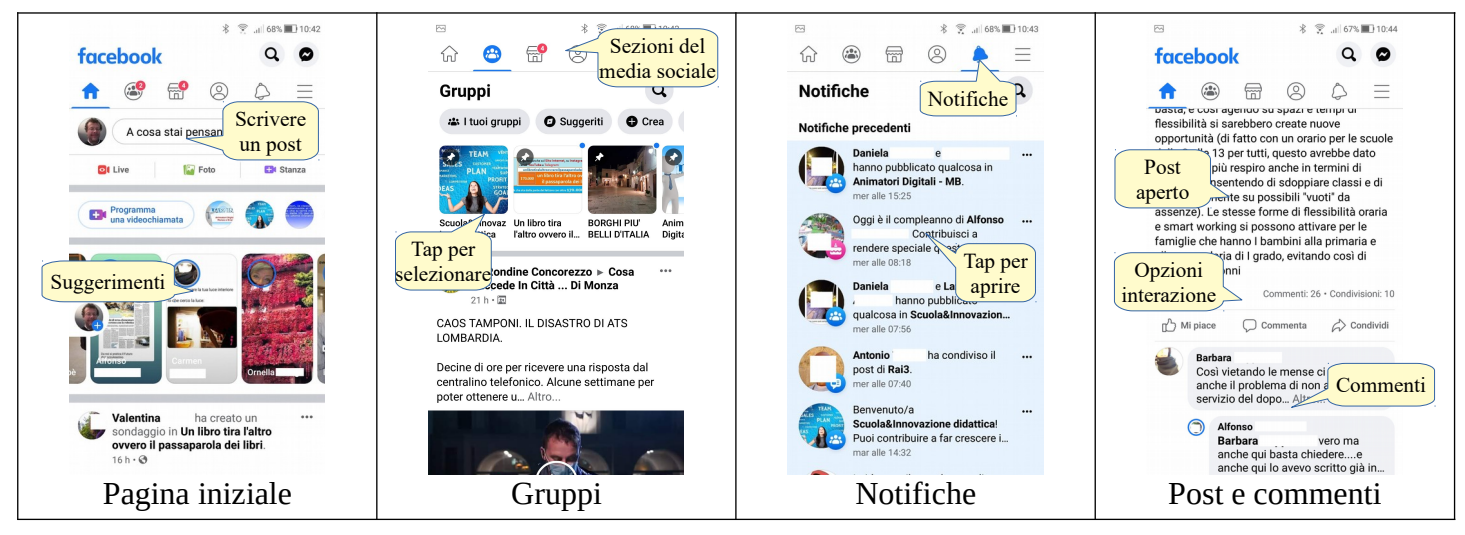

Per **utilizzare un'applicazione di mappe**, dopo aver avviato l'applicazione occorre digitare nella casella di ricerca il luogo di cui si desidera visualizzare la mappa, e utilizzare eventuali altre funzionalità, per esempio definire un percorso o utilizzare le funzioni di navigatore satellitare se disponibili.

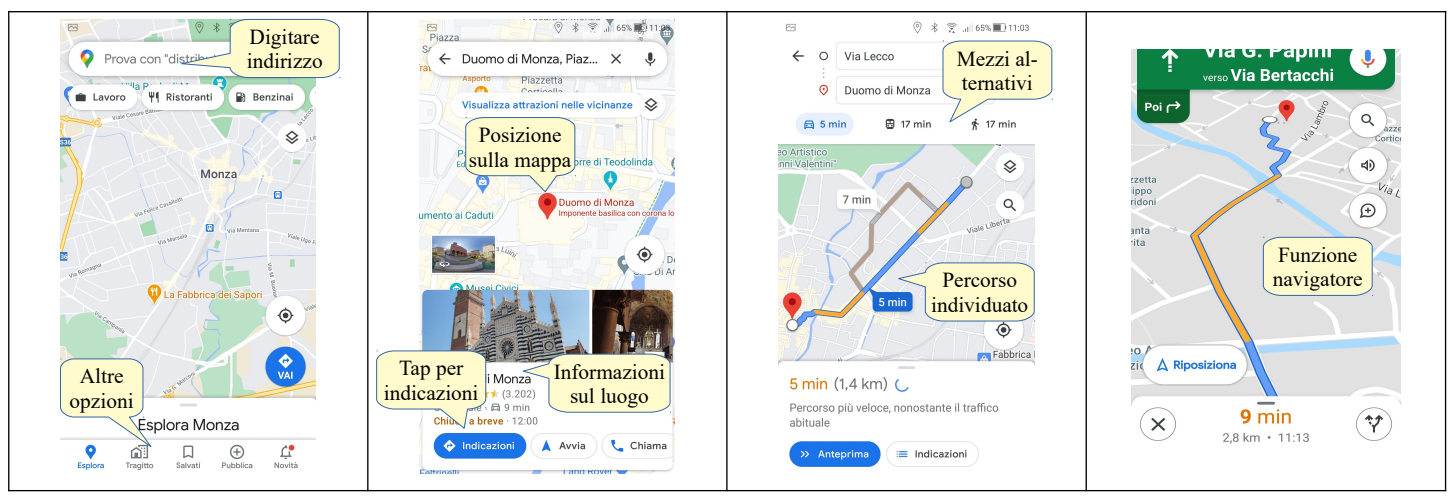

#### 4.4 SINCRONIZZAZIONE

#### **4.4.1 Comprendere lo scopo della sincronizzazione dei contenuti.**

Sincronizzazione significa far sì che gli stessi dati possano essere visualizzati su differenti dispositivi e in diverse applicazioni. La sincronizzazione è necessaria quando:

- a) si lavora su un documento disponibile offline
- b) si desidera o necessita di poter utilizzare lo stesso documento su altri dispositivi, anche in modalità offline.

La sincronizzazione non è necessaria quando si lavora su documenti salvati direttamente nel cloud, cioè su server remoti e accessibili solo in modalità online (vedi punto 1.2.1).

#### **4.4.2 Impostare le opzioni di sincronizzazione.**

Tutti i principali servizi di cloud computing, come Google Drive, Office365 OneDrive, Dropbox, ecc... mettono gratuitamente a disposizione degli utenti software di sincronizzazione per computer e dispositivi mobili nel caso ci si trovi momentaneamente senza connessione a Internet e pertanto costretti a lavorare offline.

Per **impostare opzioni di sincronizzazione** occorre accedere alle preferenze del software di sincronizzazione utilizzato. Le principali opzioni si riferiscono a:

- a) impostazioni generali, relative al funzionamento del software
- b) il proprio account
- c) opzioni per effettuare il backup automatico di file e cartelle
- d) banda utilizzata per la sincronizzazione
- e) utilizzo di un proxy
- f) invio di notifiche
- g) cartelle da sincronizzare

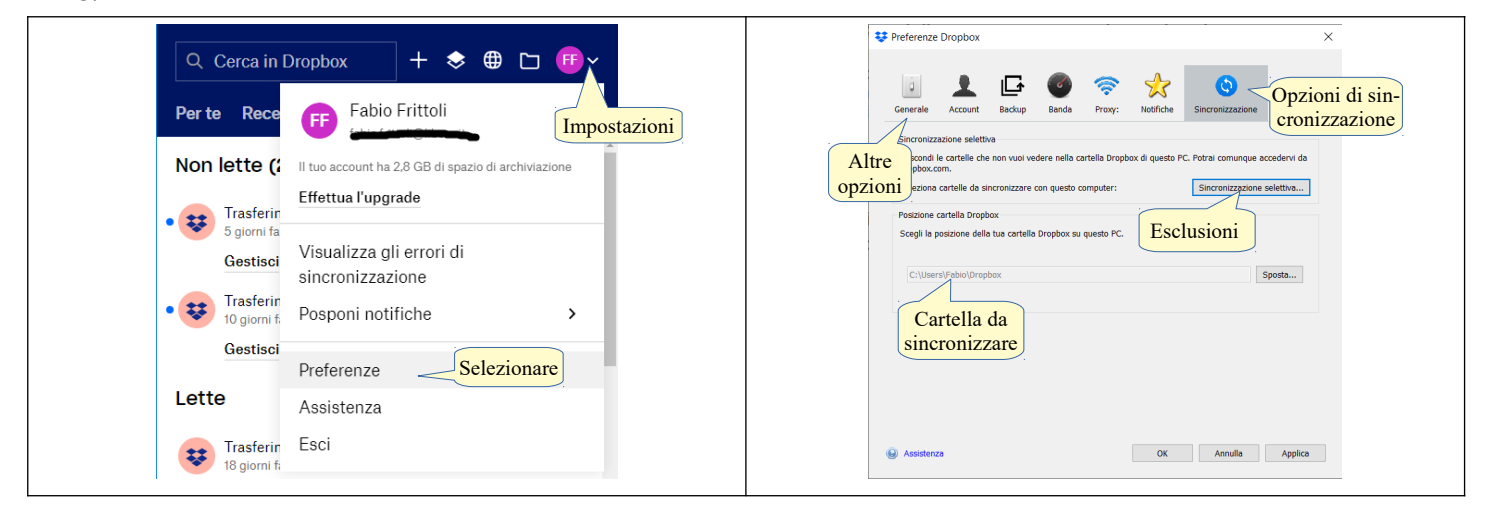

#### **4.4.3 Sincronizzare i dispositivi mobili con posta elettronica, calendario, altri dispositivi.**

Nei dispositivi mobili generalmente non è prevista la necessità di utilizzare i dati offline e si utilizzano i dati presenti nel cloud in modalità online. Tuttavia le app di gestione dei file remoti permettono di scaricare sul dispositivo file e cartelle in modo da poterli utilizzare anche offline.

Una volta ripristinato il collegamento a Internet, il file modificato offline verrà automaticamente caricato nel cloud.

novembre 2020

Quest'opera è stata rilasciata sotto la licenza Creative Commons Attribution-ShareAlike 3.0 Italy. Per leggere una copia della licenza visita il sito web<http://creativecommons.org/licenses/by-sa/3.0/deed.it>o spedisci una lettera a Creative Commons, 171 Second Street, Suite 300, San Francisco, California, 94105, USA.

L'autore, prof. Fabio Frittoli

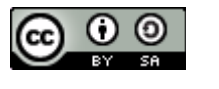

Ade St

NB=tutte le immagini utilizzate nella presente dispensa sono state realizzate in proprio o tratte da [http://wikimediafoundation.org](http://wikimediafoundation.org/)